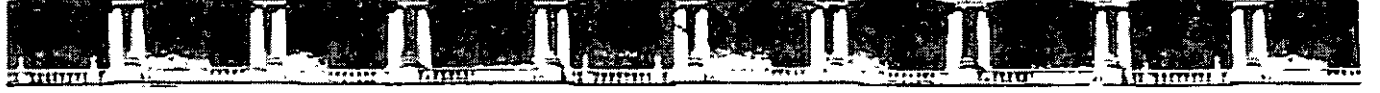

FACULTAD DE INGENIERÍA UNAM DIVISIÓN DE EDUCACIÓN CONTINUA

# CURSOS INSTITUCIONALES

# **FOX-PRO**

Del 14 al 17 de Noviembre de 2.005

## **APUNTES GENERALES**

Cl-247

Instructor: Act. Cointo Barrera Librado SECRETARIA DE DESARROLLO SOCIAL NOVIEMBRE DE 2005

Polacio de Mineria, Calle de tacuba rió 5, Hrimer piso, Delegación Cuauhlémoc., CP 06000. Centro Hístórico, México D.F. APfJí1 Pos1nl rV1ü27,RS o TPI~.- li5?l 40:> l r¡¡ ?4. i;.ú'?'~ 7.4 Fl y ,t;n?~·L29:r¡ **o** fn:-, · "'110 05'.l:~

#### **Introducción**

Visual Foxpro es uno de los gestores de Bases de Datos relacionales más rápido y flexible del mercado, disponiendo de un complejo entorno de desarrollo totalmente orientado al objeto y altamente integrado en el sistema operativo **Windows 95.** Como cualquier otra aplicación Windows estándar, **Visual Foxpro** soporta interfaces **MDI**  (Interfaz de Documento Multiple), como la de Word, barras de herramientas: ayuda sensible al contexto, múltiples fuentes, acceso a bibliotecas de enlace dinámico **(DLL),**  etc.

Aparte del acceso a tablas en formato nativo de **Visual FoxPro,** se puede acceder virtualmente a cualquier fuente de datos cuyo acceso se pueda hacer através de **ODBC (Open Database Connectivity).** Este estándar, definido como **Conectividad Abierta de Bases de Datos,** permite abrir y consultar diversas bases de datos a través de un conjunto de controladores, utilizando **SQL** como lenguaje de consulta.

Con el advenimiento de Visual Fox, los desarrolladores de aplicaciones tienen acceso a multitud de eventos y opciones que los programadores de Visual Basic y Visual C tuvieron durante años. Se elimina la necesidad del uso del READ y su confusa nidificación (Fundational read).

 $\mathbf{r}$ 

## **Programación Orientada a Eventos**

En Visual FoxPro cada acción que tu realizas es un evento, por ejemplo el movimiento del mouse, hacer click sobre un botón, escribir un texto en un cuadro de texto, etc. Por lo tanto cuando se programa en Visual FoxPro quedan atrás todos esas formas que teníamos de programar en FoxPro para Windows, aquí todo se maneja por eventos, es decir solo programas el evento que quieres que realice una acción cuando suceda, aquí en Visual FoxPro no tienes que tener procedimientos o rutinas para validar por ejemplo la entrada en la clave del articulo, simplemente se programa el evento respectivo, además de que no es tan tedioso el mantenimiento del sistema. Es decir no tienes que recorrer todo tu archivo de rutinas para encontrar la falla, no tienes que codificar procedimientos de validación. Por ejemplo supongamos que en FoxPro DOS o para Windows deseas poner unos botones que ejecutan ciertas instrucciones, y cuando se hace eso tienes que crear una función en la cual preguntas cuál fue el que se presiono y según el valor, ejecutabas las instrucciones para ese botón, en Visual FoxPro no es así, simplemente programas para cada botón, lo que quieres independientemente de que se presione otro y así no tienes que preguntar cual fue el que presiono porque cada evento de cada objeto es independiente y solo puede ocurrir uno en ese momento, es decir que no se pueden desencadenar dos eventos al mismo tiempo o es CLICK o se MOVIO EL RATON o algún otro evento.

## **Programación Orientada a Objetos**

En Visual FoxPro y en otros, se le llaman objetos a todo lo que ves en pantalla; los objetos son por ejemplo un botón, una caja de texto, una imagen, y en general todo objeto visual que veas en la pantalla.

Se les llaman objetos porque cada uno tiene sus propiedades, por ejemplo un botón tiene su propiedad de texto que es la que se ve dentro del botón, también tiene un ancho, un alto, y así para cada uno de los objetos, he aquí la ventaja de Visual FoxPro sobre lenguajes como FoxPro para Windows en la cual son solamente campos y que no se le pueden cambiar sus características dinámicamente, por lo tanto esto provoca una mayor velocidad en el desarrollo.

Un ejemplo sencillo, imagínense que tienen una pantalla de captura en la cual en el campo 4 necesitas ejecutas una porción de código que según el valor que te devuelva continuas con el campo 5 o regresas por decir al campo 2, simple y sencillamente, o lo haces con un Do... While o vuelves a pedir el campo, y lo mismo sucede si quieres que un campo que tienes en pantalla por alguna razón necesitas cambiarlo de color, que tienes que hacer, pues volver a desplegarlo con su nuevo color, y en Visual FoxPro no es así, porque ese campo es un objeto en pantalla, y puedes decirle al programa que se regrese a tal objeto, o cambiarle el color a tal objeto, y muchas otras cosas que con FoxPro no se pueden y lo que provocan es que el programador pierda tiempo escribiendo líneas y líneas de código.

 $\mathcal{L}$ 

 $\bar{\mathcal{L}}$ 

 $\hat{\mathbf{r}}$ 

Ejemplo de un objeto el cual tiene propiedades que lo describen:

Objeto: **Botón**  Texto: **Soporte Técnico**  Ancho: **360**  Alto: **90** 

Soporte técnico

 $\Lambda$ 

 $\mathcal{L}^{\text{max}}_{\text{max}}$ 

 $\hat{r}$ 

 $\bar{\omega}$ 

 $\bar{\ell}$ 

## **Entorno de Desarrollo**

El entorno de desarrollo son las partes visuales de las que esta compuesto todo lenguaje de programación visual, como lo son Visual FoxPro, Visual Basic, Delphi, etc., en la sig. figura se muestra la pantalla de inicio de Visual FoxPro.

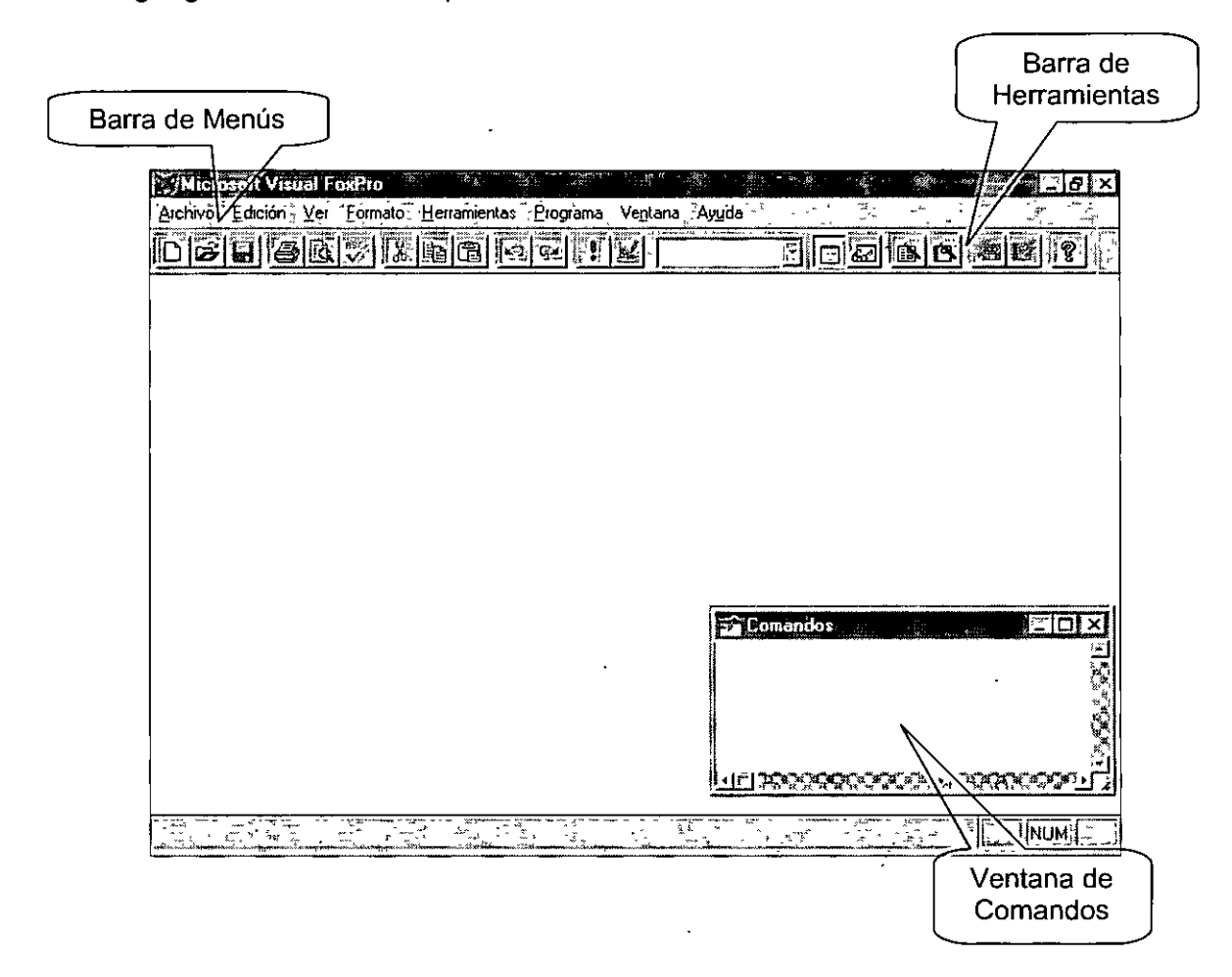

#### **Barra de Menús**

Por medio de esta barra de menús podremos accesar a todas las opciones que Visual FoxPro nos ofrece como Abrir o Crear una Base de Datos, un Reporte, etc, etc.

#### **Barra de Herramientas**

Por medio de esta barra de Herramientas podremos accesar a todas las opciones que más se utilizan, sin necesidad de ir a los menús a buscar sus respectivas opciones, esto es para tener un acceso más rápido.

#### **El Administrador de Proyectos**

¿ Que es un Proyecto ?

 $\lambda$ 

Un proyecto en Visual FoxPro es el conjunto de pantallas, reportes, bases de datos que van a formar parte del Sistema que estés desarrollando. Un proyecto esta dividido como ya dije por categorías, por un lado las pantallas y reportes de tu sistema, por otro lado las bases de datos que la componen, sus menús, etc.

La síg. Figura muestra el administrador de proyectos.

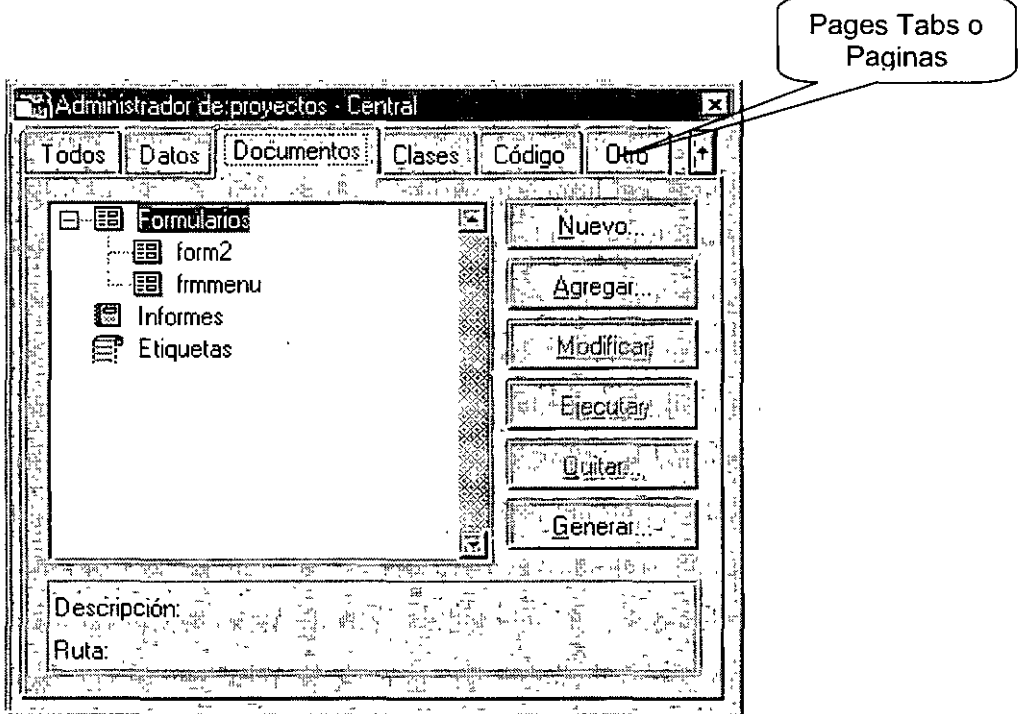

#### **Ventana de Comando**

La ventana de comandos nos sirve para utilizar comando interactivamente (fuera de un programa) con Visual FoxPro, para efectuar tareas de revisión, mantenimiento, y algunas otras. Esta es uno de los puntos fuertes de Visual FoxPro frente a lenguajes como Visual Basic y Delphi, los cuales no cuentan con ninguna opción parecida por lo cual las tareas de comprobación y mantenimiento son más tediosas y por lo tanto . perdida de tiempo.

La sig. figura muestra la ventana de comandos

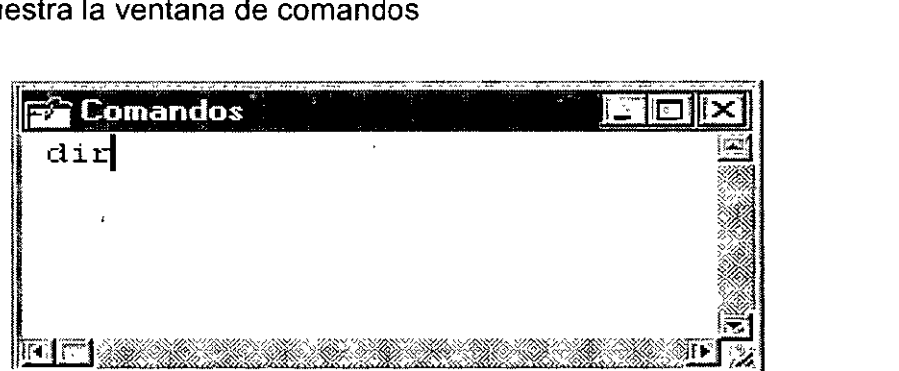

Si esta ventana no se encuentra en la pantalla principal se puede activar desde el menú ventana -> ventana de comandos o con la tecla rápida Ctrl + F2.

## **Bases de Datos y Tablas**

#### ¿ **Que es una Base de Datos** ?

En FoxPro para DOS y Windows una base de datos era un archivo DBF en el cual se almacenaba los registros por ejemplo de clientes.

En Visual FoxPro este concepto a cambiado. Ahora una base de datos es un contenedor de todas las tablas ( clientes, artículos, etc.), relaciones entre las tablas, índices de las tablas, conexiones bases de datos remotas, etc.

Ejemplo de Base de Datos con Tablas, donde se aprecia una relación:

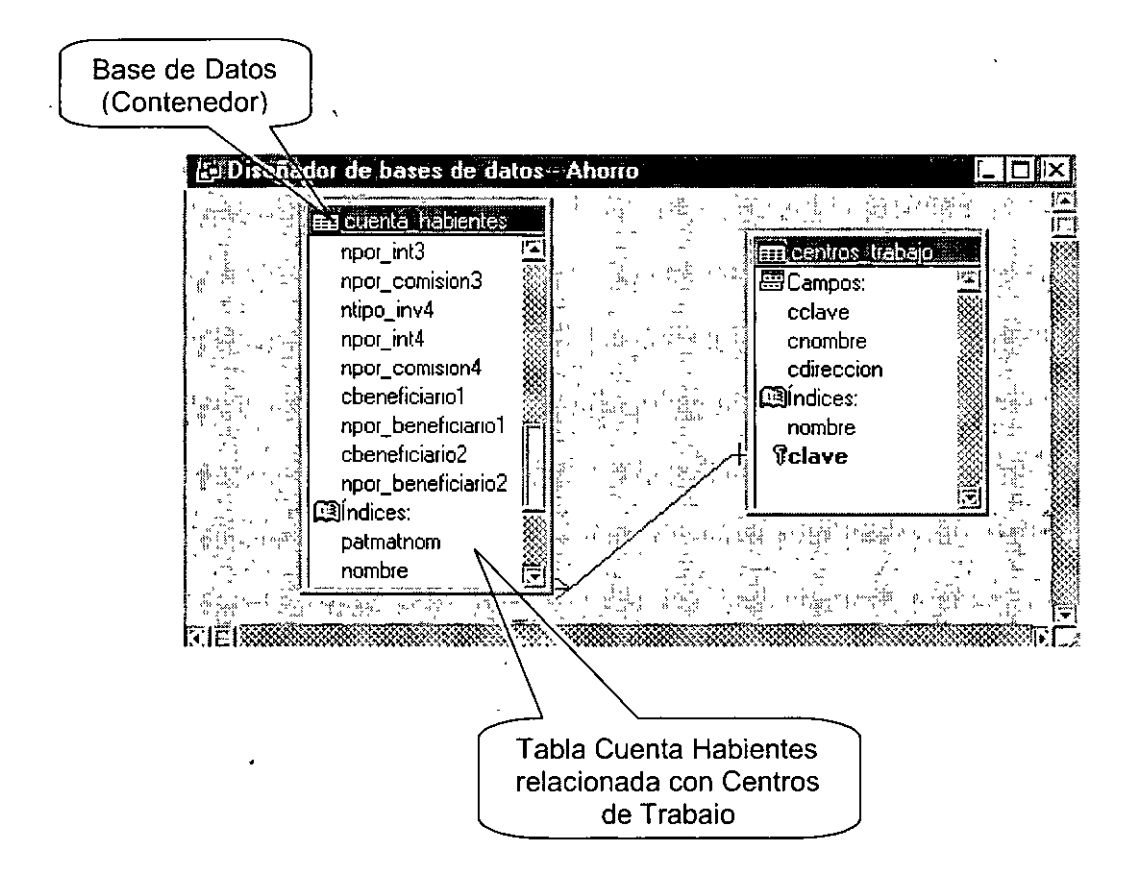

#### ¿ **Que es una Tabla** ?

Una tabla es un archivo donde se almacena la información en Columnas y renglones, por ejemplo, el nombre de un Cliente, su dirección y su teléfono, esas serían las columnas y los renglones seria todos los clientes registrados.

En Visual FoxPro es un archivo DBF, conocido anteriormente en FoxPro como base de datos. En Visual FoxPro las tablas tienen ahora mas capacidades como nombres largos de tablas y de campos, reglas de validación a nivel de campo, y algunas otras.

#### **Crear un Proyecto**

Para crear un proyecto para un sistema donde almacenaremos nuestras tablas, reportes, menús, etc. Hay que ir al menú Archivo -> Nuevo, entonces aparecerá la sig. Pantalla:

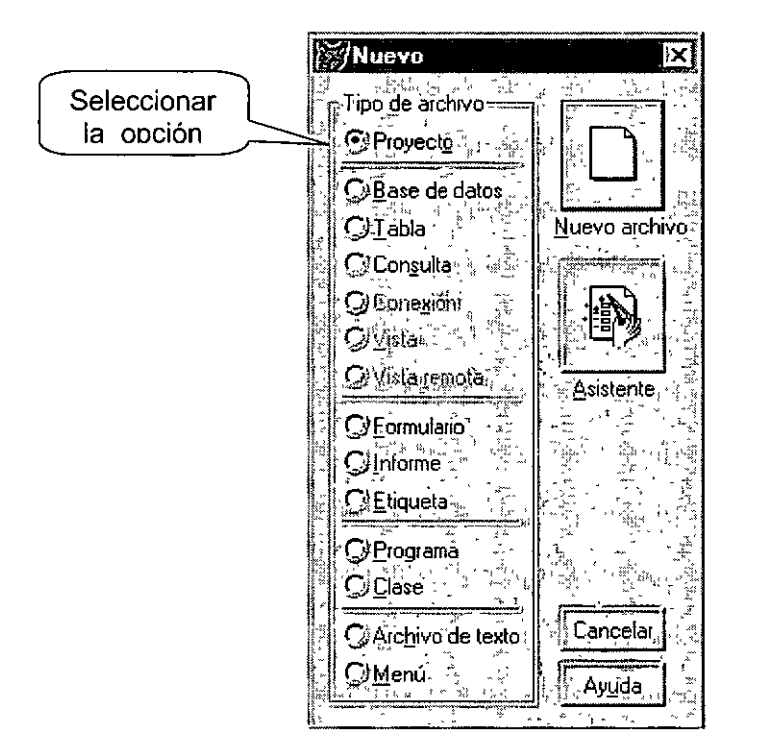

Seleccionar Proyecto y dar Click en Nuevo Archivo, y entonces aparecerá la sig. Pantalla para elegir un directorio donde guardar nuestro proyecto:

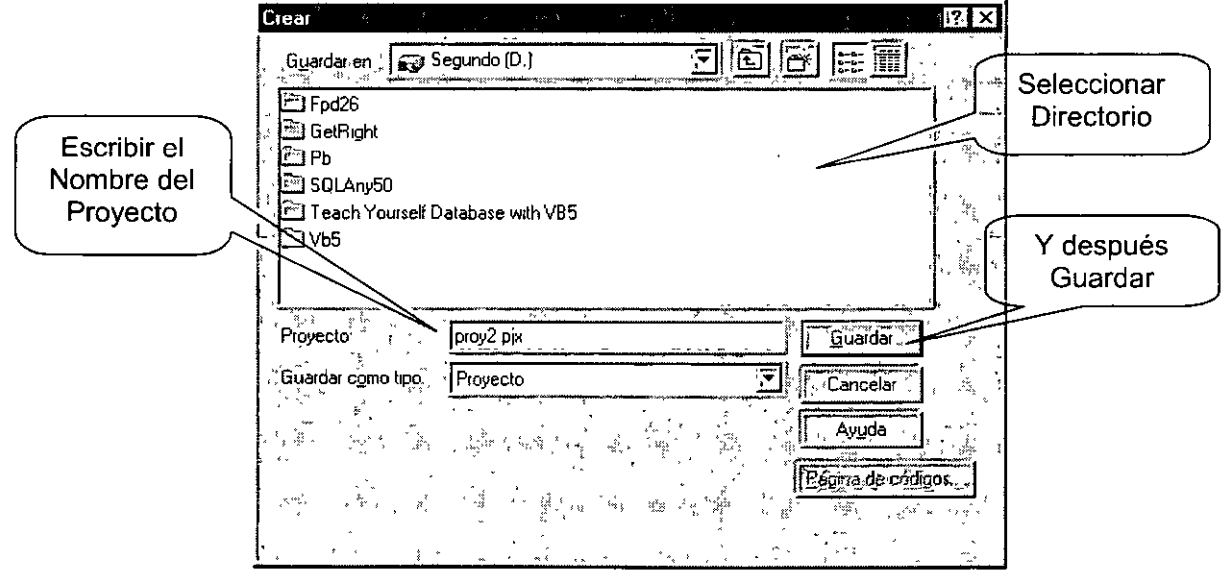

Una vez guardado el proyecto aparecerá la ventana de Proyectos, con el nombre que nosotros le pusimos como se muestra en la Sig. Figura

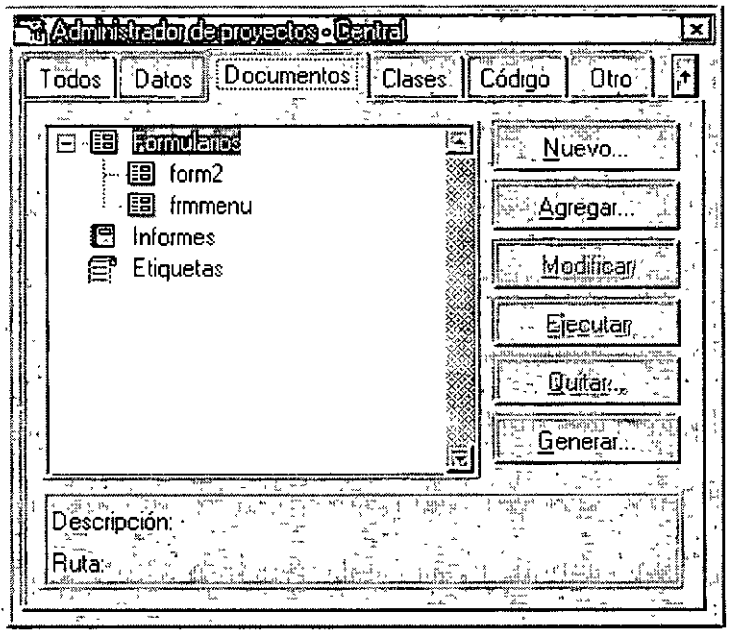

#### **Crear una Base de Datos**

Debes seleccionar primero la Pagina **Datos** en el Administrador de Proyectos y elegir la Opción **Bases de Datos,** posteriormente hacer click sobre el botón **Nuevo.** 

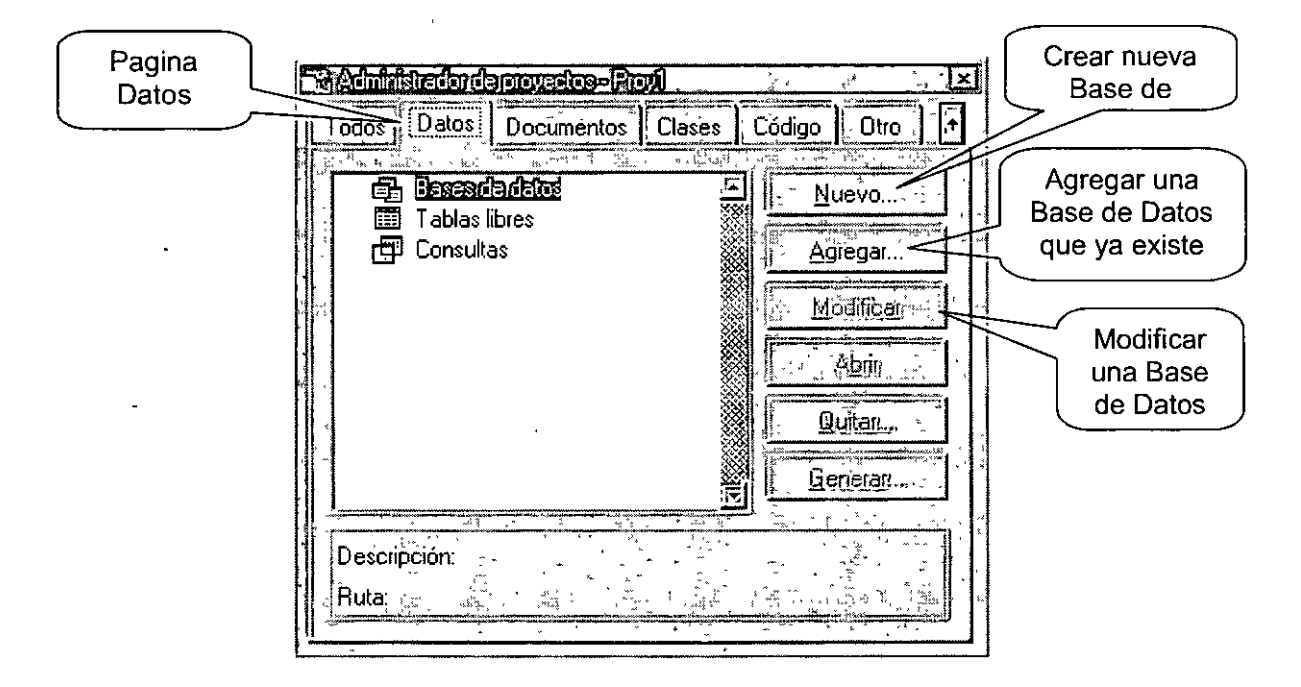

Al hacer click sobre el botón **Nueva** aparecerá la ventana en la cual nos pedirá un nombre y la ubicación donde será guardada, como se muestra en la sig. Figura.

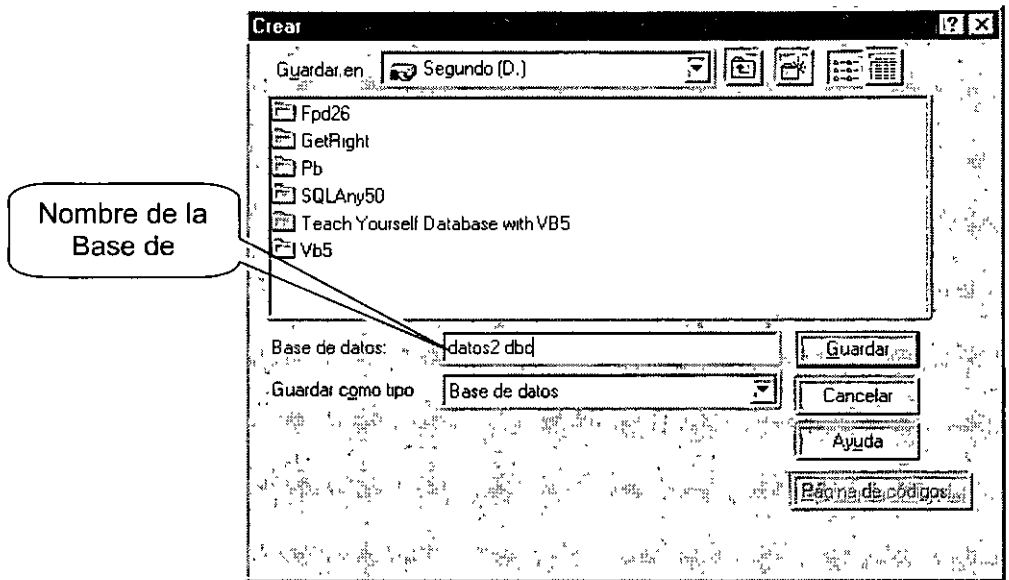

Una vez creada nuestra Base de Datos, nos debe aparecer lo que se llama el contenedor de la Base de Datos, como se muestra a continuación:

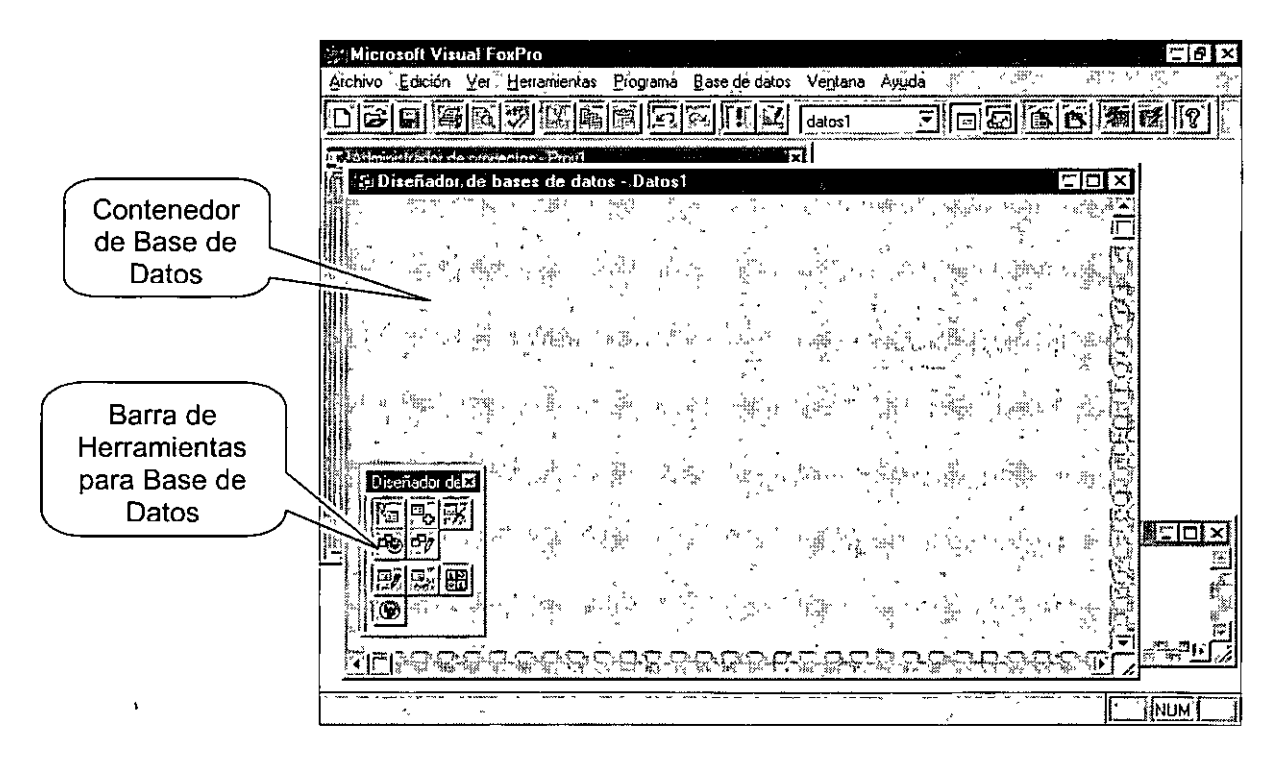

#### **Barra de Herramientas Base de Datos.**

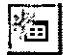

#### **Nueva Tabla:**

Crear una nueva tabla para la Base de Datos

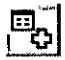

#### **Agregar Tabla:**

Agregar una Tabla existente a la Base de Datos

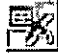

# **Eliminar**  ~ **Tabla:**

Eliminar la tabla seleccionada de la Base de datos

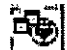

# ~ **Nueva Vista Remota:**

Crear una vista de una Tabla contenida en una Base de Datos Externa

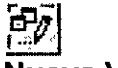

#### **Nueva Vista Local:**

Crear una vista de una(s) Tabla(s) locales

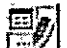

#### ~ **Modificar Tabla:**

Modificar las propiedades de la Tabla seleccionada de la Base de Datos

#### eri l <u>166</u>:1

#### **Examinar Tabla:**

Ver la Lista de registros contenidos en la Tabla seleccionada de la Base de Datos ( browse)

## 圈

#### **Editar Procedimientos Almacenados:**

Editar los procedimientos almacenados de la Base de Datos

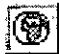

# ~ **Conexiones:**

Crear o Editar conexiones a Bases de Datos Externas

#### **Crear una Tabla**

Para crear una tabla, debes primero ir la pagina **Datos** y seleccionar la Base de Datos a la cual le quieres agregar la tabla, dándole doble click sobre ella, y posteriormente seleccionar la opción **Tablas,** para después hacer click sobre el botón **Nuevo,** como se muestra en la sig. Figura.

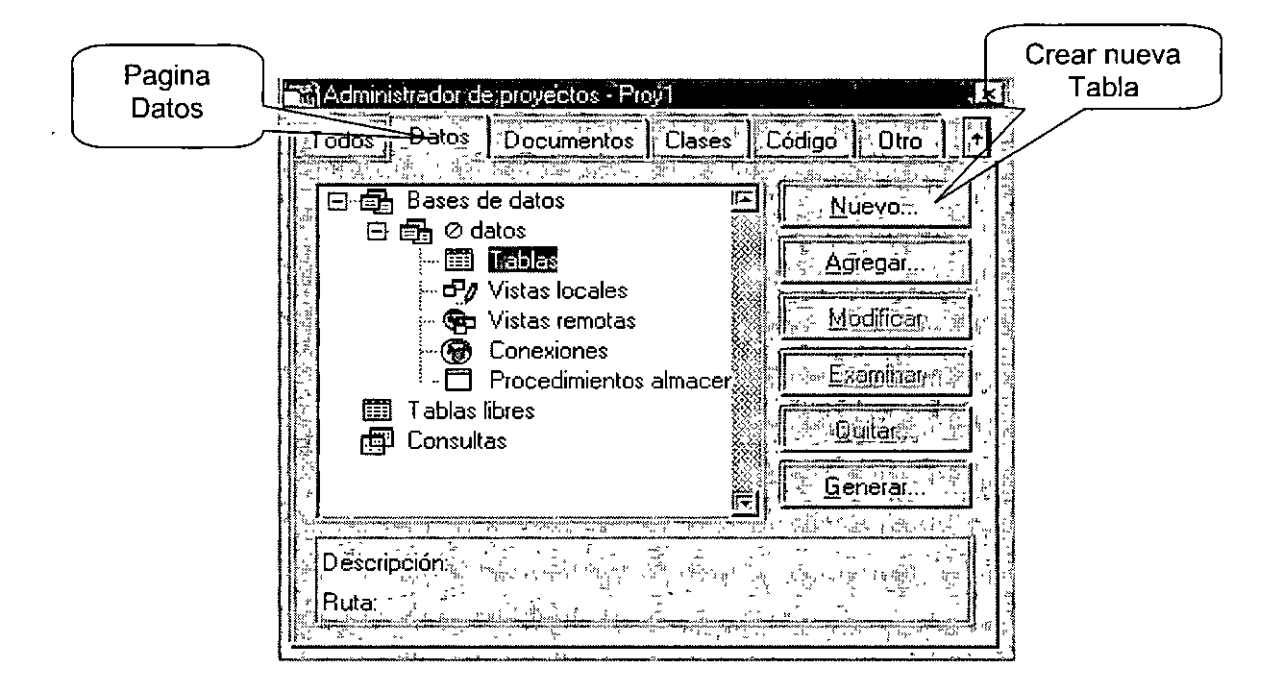

Al hacer click sobre el botón **Nuevo** aparecerá la ventana en la cual nos pregunta si deseamos una Tabla en blanco, o queremos usar el Asistente para Tablas. Seleccionaremos Tabla en Blanco, como se muestra en la sig. Figura.

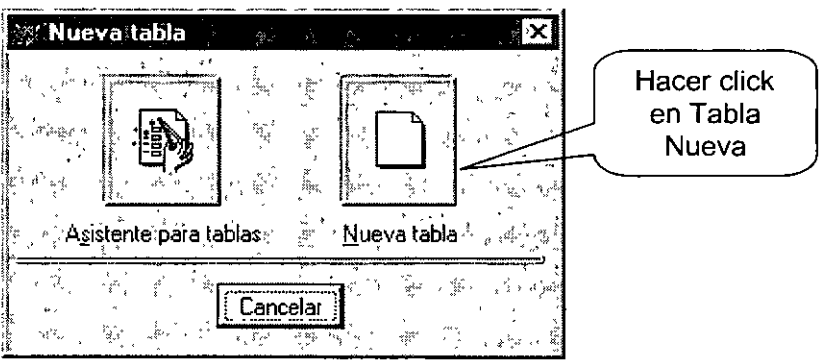

Al hacer click sobre el botón **Tabla Nueva** entonces deberá aparecer de nuevo la ventana donde nos pide un Nombre y una ubicación para la Tabla (la tabla se guarda con extensión **DBF),** como ya se ha visto ese procedimiento ya no se mostrara esa pantalla.

Una vez habiendo elegido un nombre y una ubicación donde quedara almacenada la Tabla que vamos a crear, nos aparecerá el Diseñador de Tablas, como se muestra en la Sig. Figura.

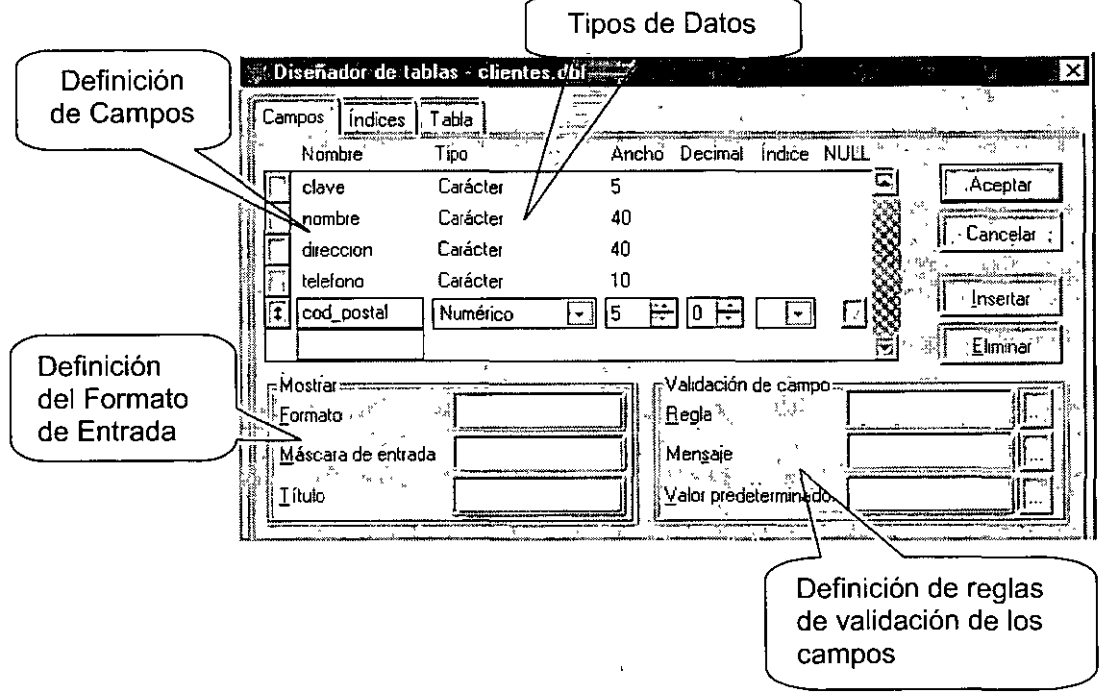

Definición de campos:

Igual que en las versiones anteriores, la definición de campos es igual. Se introduce el nombre del campo **(nombre)** el tipo de datos que soportará **(Tipo)** y el tamaño.

Definición de Mostrar

**Formato** : Es el formato de salida del campo, ejemplo si fuera numérico 9,999.99 o si fuera carácter !!!!!!!!!!!!, para que solo acepte mayúsculas

**Mascara de Entrada:** Igual que el Formal, lo único que es para la entrada de datos.

**Titulo** : Descripción más precisa del campo, es de utilidad al diseñar los Formularios.

Definición de reglas de validación a nivel de campo

La validación son triggers o eventos que se ejecutan a nivel de campo. Ejemplo: una validación de un campo que solo acepte números positivos. (id > O)

**Regla** : Es la regla de validación, ejemplo: id > O, si queremos que acepte valores positivos.

**Mensaje** : Es el mensaje personalizado que queremos que aparezca en pantalla a la hora de violarse la regla de validación del campo. Ejemplo : 'Solo se aceptan números positivos' (nota: el texto debe escribirse entre comillas).

**Valor Predeterminado** : Valor por defecto del campo. (nota: hay que respetar el tipo de dato del Campo)

Luego de hacer la definición de los campos, pasamos a la definición de Indices de la tabla, que será muy importante a la hora de crear las relaciones entre las tablas.

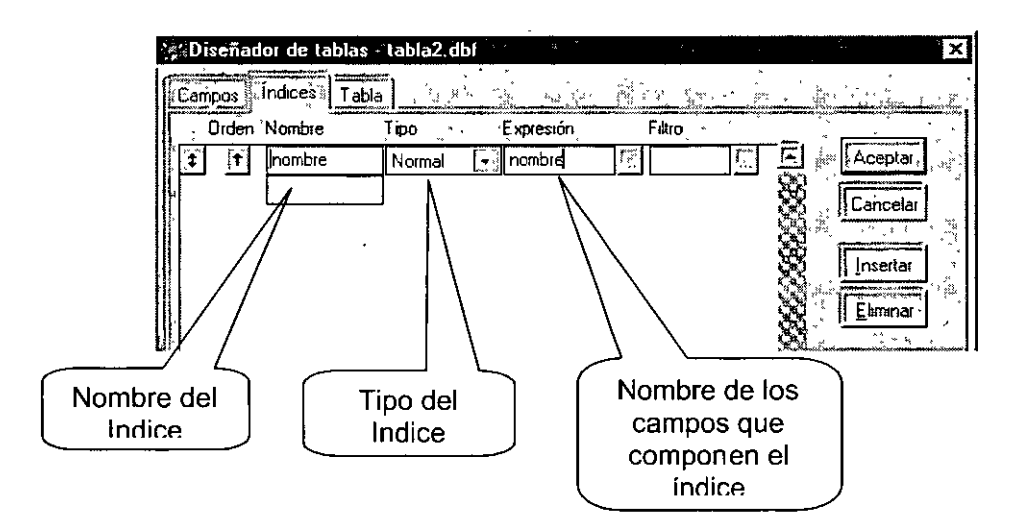

Nombre del Indice **(Nombre)** 

Introducir el Nombre del archivo índice. Es conocido también como TAG.

**Tipo** (tipo de Indice)

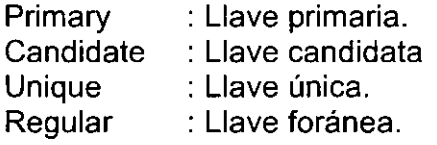

c. Nombre de la Expresión

Nombre de los campos que conforman la llave primaria:

Ejemplo : **id,** o si son varios campos : **id + linea** 

Nota: si los campos no son del mismo hay que forzarlos al tipo de dato deseado, ejemplo: si **id** es carácter y **línea,** entonces el nombre de la expresión sería:

#### **Id + STR(linea)**

STR() convierte de número a carácter y VAL() convierte de carácter a numérico.

#### **Ejercicio Práctico:**

Cree la siguiente base de datos con el nombre de **Curso.** 

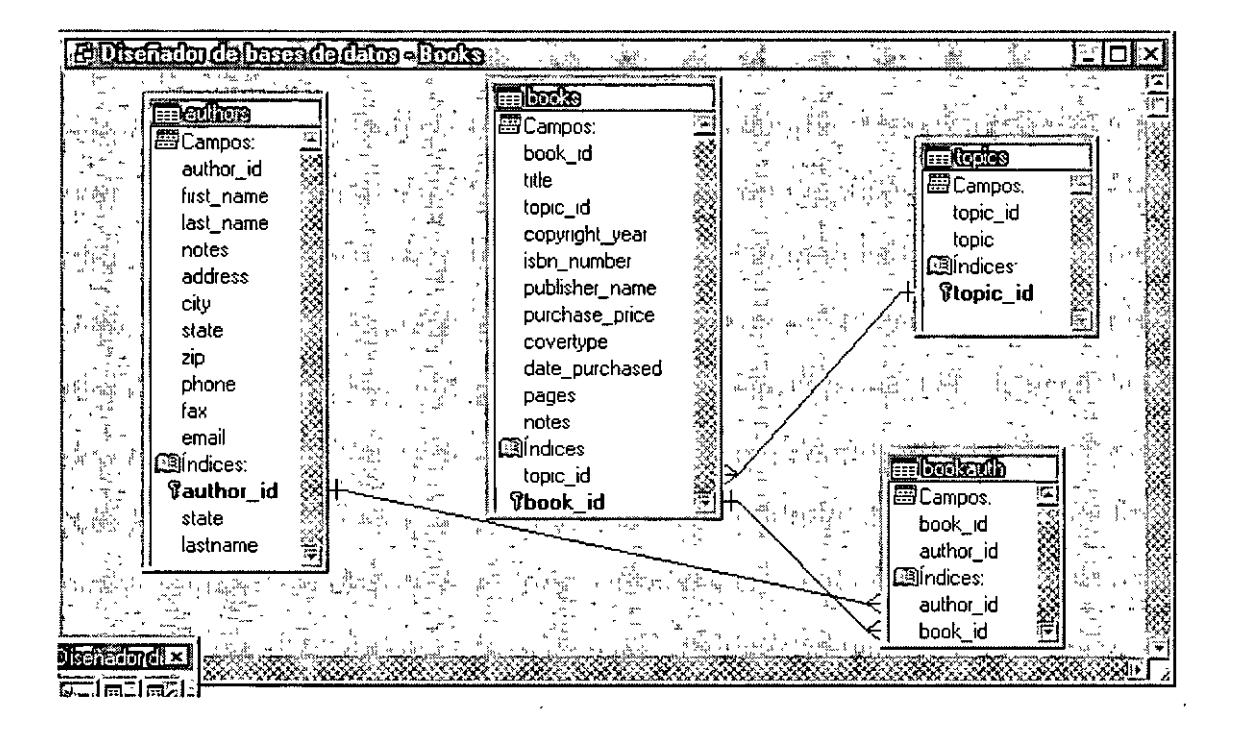

Estructura de las Tablas del ejercicio:

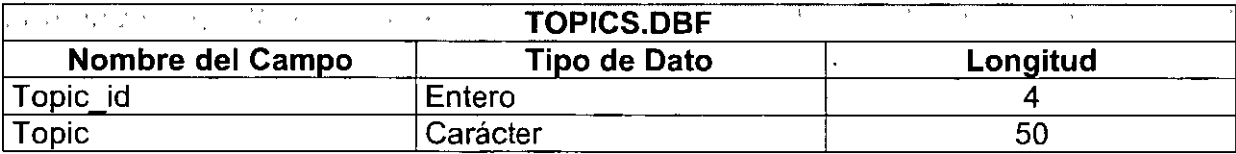

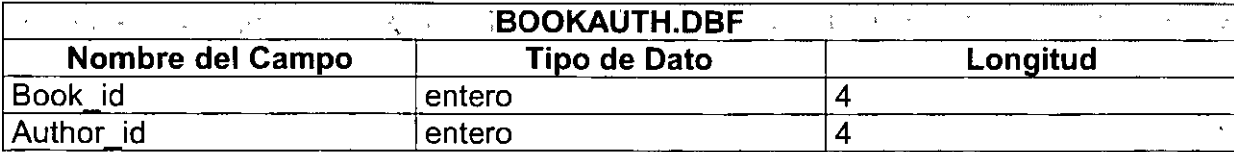

 $\sim 100$ 

 $\bar{\chi}$ 

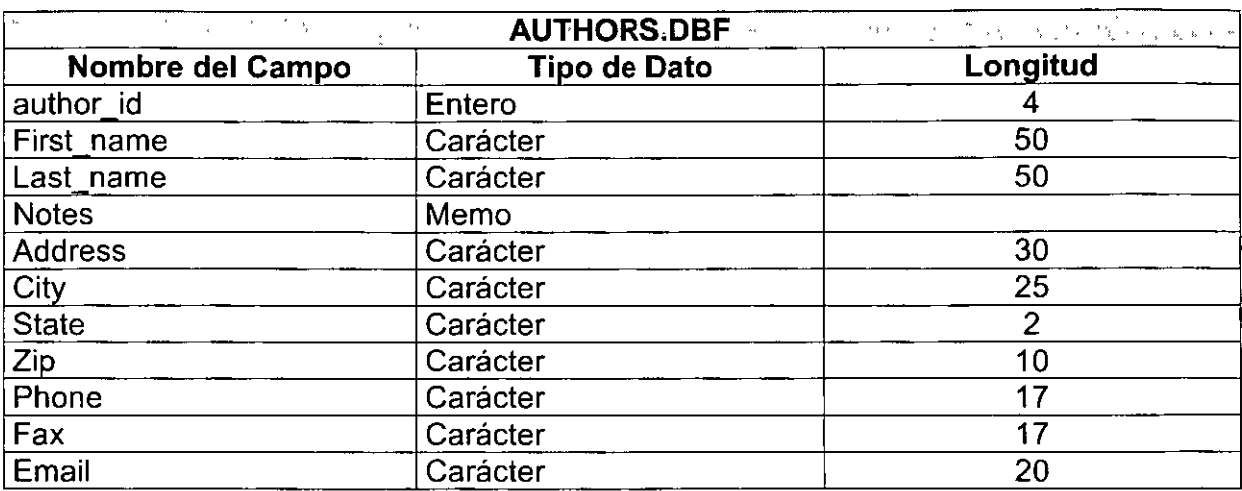

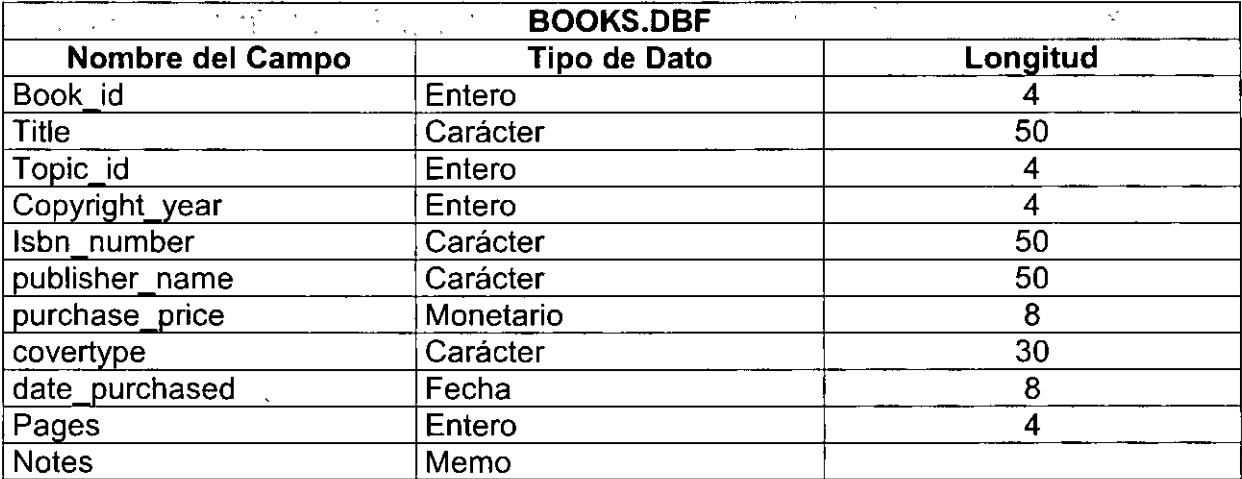

J.

l,

 $\mathbf{r}$ 

 $\hat{\boldsymbol{\beta}}$ 

 $\overline{\phantom{a}}$ 

#### **Relaciones entre Tablas**

Las relaciones más comúnes entre tablas se definen :

**De uno a uno** : Ejemplo de una llave primaria a otra llave primaria **De uno a muchos** : Ejemplo de una llave primaria a una Regular o Foránea. **De muchos a muchos** : Aquí como no se pueden establecer relaciones de muchos a muchos se tiene que dividir en dos relaciones de **Uno a muchos.** Ejemplo: Un Autor puede tener varios libros, pero también un libro puede tener varios autores.

Las relaciones entre tablas se crean arrastrando la llave de la tabla a la llave de otra tabla.

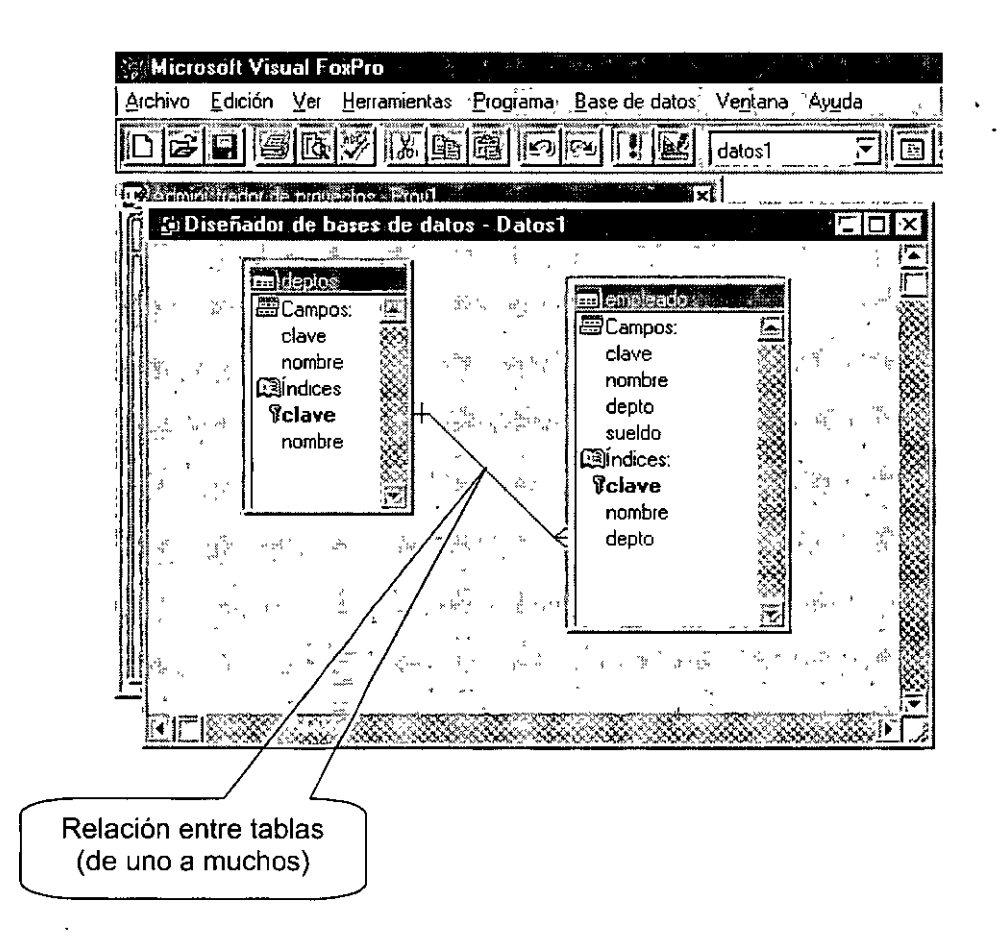

La figura muestra una relación entre las tablas Empleados y Departamento, la relación se leeria así: "Una Departamento tiene muchos empleados".

Dentro del Diseñador de Bases de Datos, existe un botón él la Barra de Herramientas, que se llama Examinar (Browse), con el cual, veremos el contenido de la Tabla seleccionada, y en donde podremos, agregar, eliminar, cambiar información de la Tabla sin necesidad de programación.

# ·<mark>恩</mark><br>Botón Examinar

Al hacer click sobre este botón, nos aparecerá la sig. Ventana, comúnmente llamada como Browse, como se muestra en la sig. Figura:

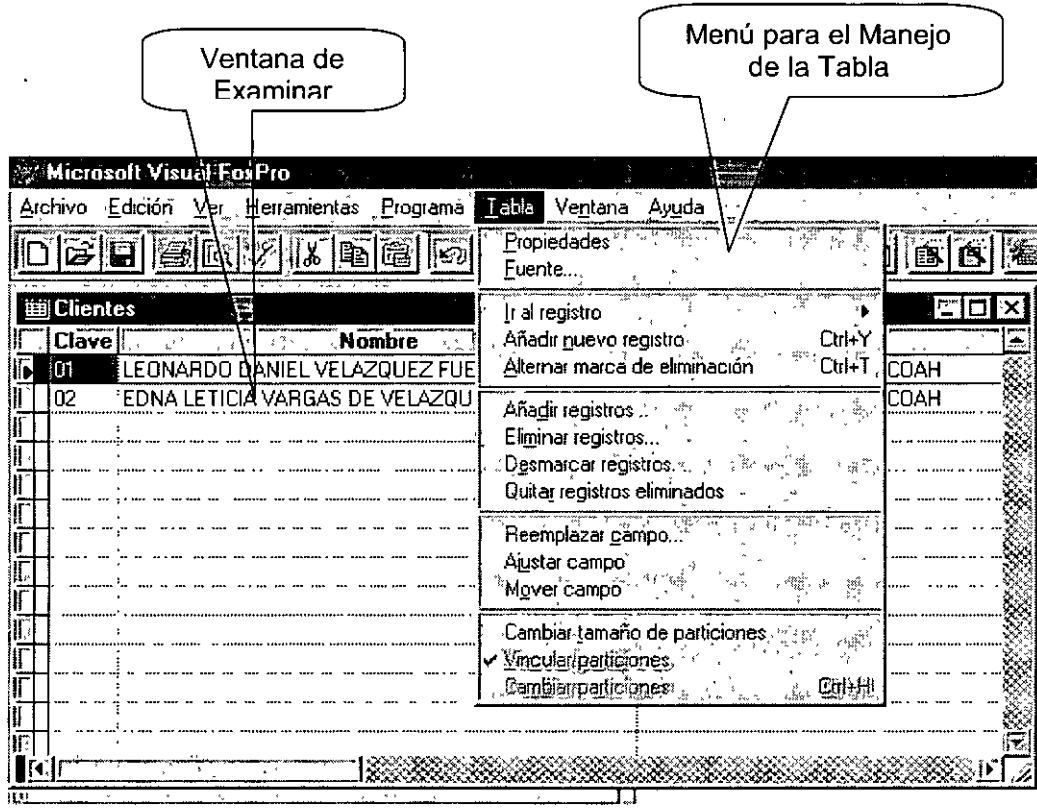

En la figura anterior se puede apreciar que un registro tiene una marca negra a un lado y el otro no, esto quiere decir que uno esta marcado como borrado (el de la marca), sin embargo esto no significa que no exista. Si se quisieran eliminar todos los registro marcados como borrados, bastaría con escribir la instrucción **PACK** en la **Ventana de Comandos.** 

Para **Guardar** los cambios hay que presionar la combinación de teclas **Ctrl+W.** 

Ahora cerrar lo que es la ventana de Examinar y la ventana de Diseñador de Bases de Datos.

Dentro del Administrador de Proyectos, si seleccionas la tabla deseada puedes utilizar los botones: **Nuevo, Agregar, Modificar, Examinar y Quitar,** que seria lo mismo que si entraras al diseñador de Bases de Datos y seleccionaras la Tabla y después hicieras click sobre el botón correspondiente en la Barra de Herramientas.

## **Vistas Locales**

¿Qué es una vista?

Una vista es un objeto que se crea empleando la instrucción SELECT de SQL para bases de datos relacionales. Las vistas pueden ser locales o Remotas

¿ Para que nos sirve ?

Bueno nos sirve para combinar datos de diferentes tablas sin tener que programar la unión de estos datos para poder desplegarlos. Para poder usarlas se abren y cierran como si fueran una tabla, la instrucción seria **USE,** y se le da el mismo tratamiento que a estas, es decir que todos los comandos que se usan con las tablas, se pueden usar con las vistas.

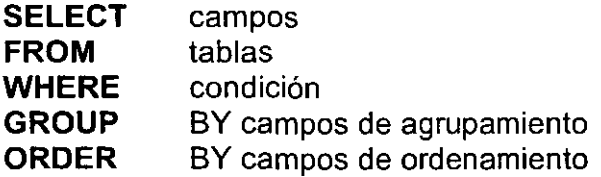

Ejemplo:

SELECT id, name FROM s\_region ORDER BY name

#### **Creación de una vista local.**

Primero debes de ir a la Pagina **Datos** del Administrador de proyectos, seleccionar la Base de Datos, posteriormente seleccionar la opción Vistas Locales y hacer·click en el Botón **Nuevo,** o bien entrar al Diseñador de Bases de Datos y hacer click en el botón para crear Vistas Locales.

#### [@

#### **Crear Vista Local**

Al hacer click sobre cualquiera de las opciones anteriormente mencionadas, deberá aparecer la sig. Pantalla, donde se nos pregunta si es una Vista en Blanco, o deseamos utilizar el Asistente. Hagan click sobre la Vista en Blanco, como se muestra en la sig. Figura.

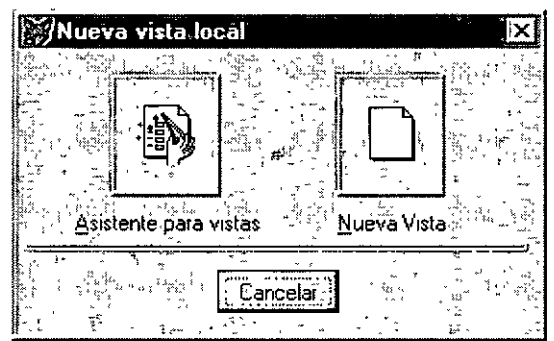

La ventana para agregar las tablas, se utiliza para añadir tablas que se van a ocupar en la instrucción SELECT - SQL, en este caso estaríamos seleccionando la parte del Tablas en la base de datos. Seleccionemos **Authors** y luego Agregar. La tabla se agregará, luego le damos **Cerrar.** 

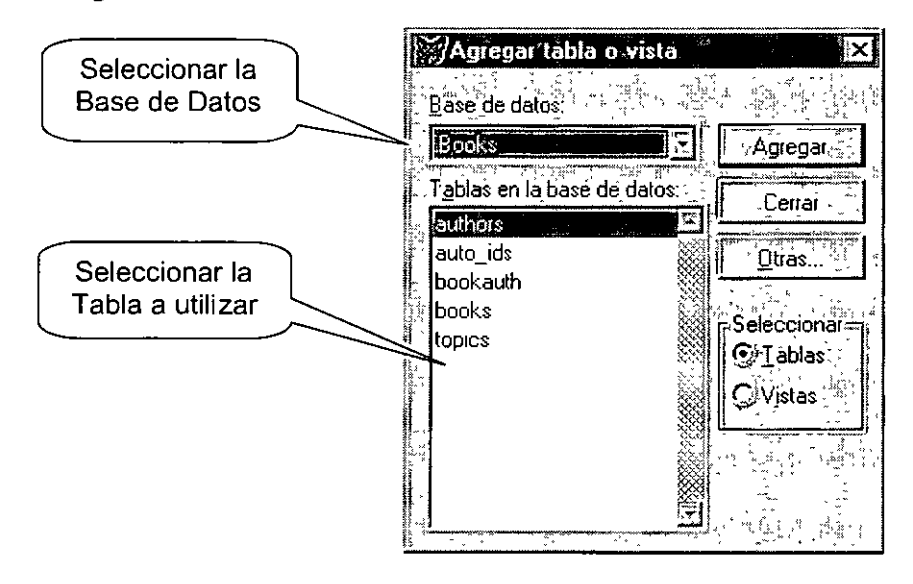

#### **Ventana de creación de la vista:**

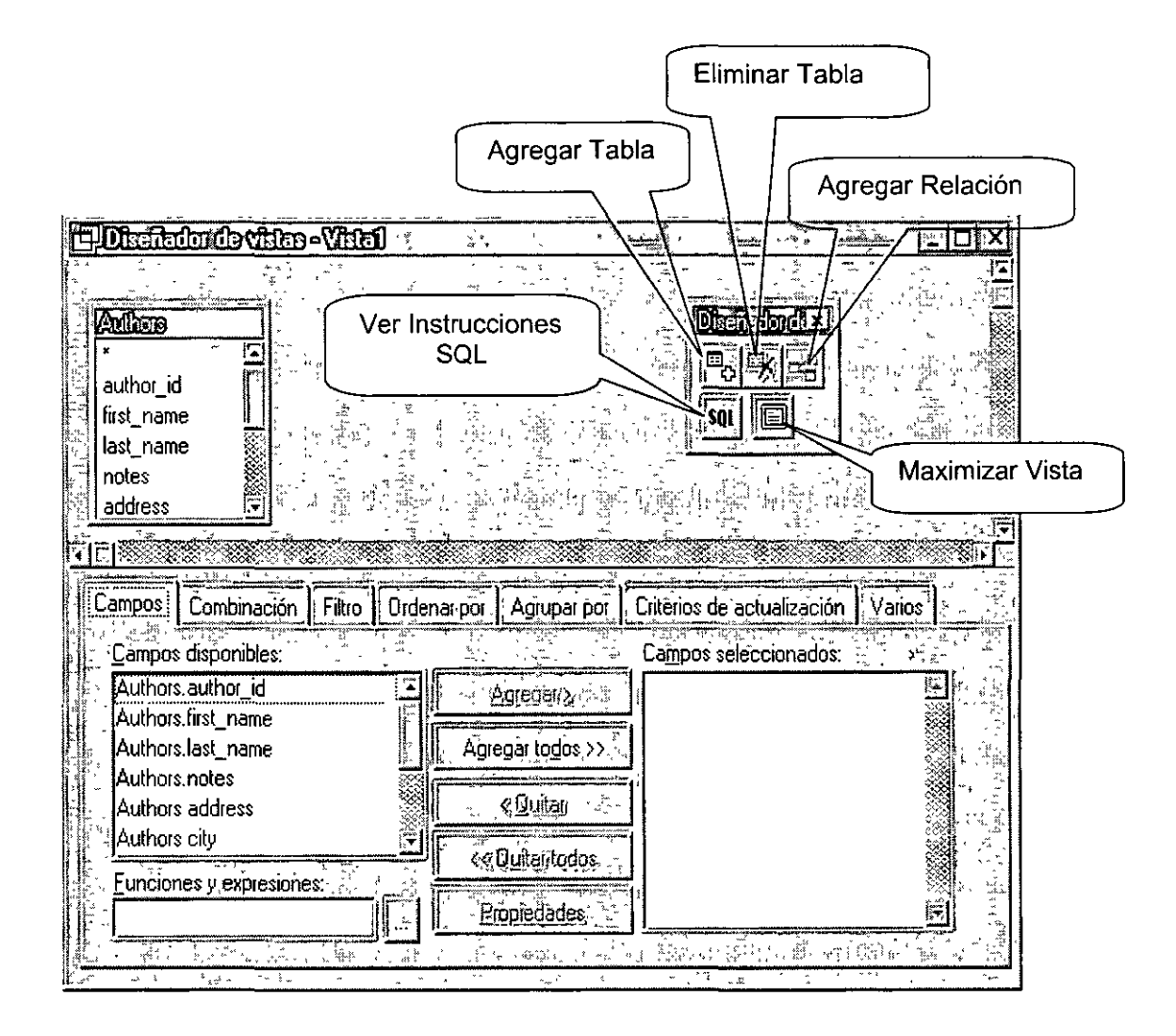

**Campos** : Aquí se seleccionan los campos de la vista (SELECT campos)

**Combinación** : Relaciones entre tablas

**Filtro** : Condición de filtrado (WHERE condición)

**Ordenar por** : campos de ordenamiento (ORDER BY)

**Agrupar por:** campos de Agrupamiento (GROUP BY)

Ejercicio Simple:

Crear una vista donde aparezcan los sig. Campos.

De la Tabla Authors, todos los campos.

De la Tabla **Books,** todos los campos.

#### La Tabla intermedia de relación será la Tabla **Bookauth.**

Para ver el resultado de la Vista, hay que hacer click en el botón Ejecutar que se encuentra sobre la barra de herramientas Estándar

#### $\left[ \cdot \right]$ **Botón Ejecutar**

Una vez, haciendo click sobre este botón, se debe aparecer la ventana de Examinar para esa Vista, como se muestra en la sig. Figura.

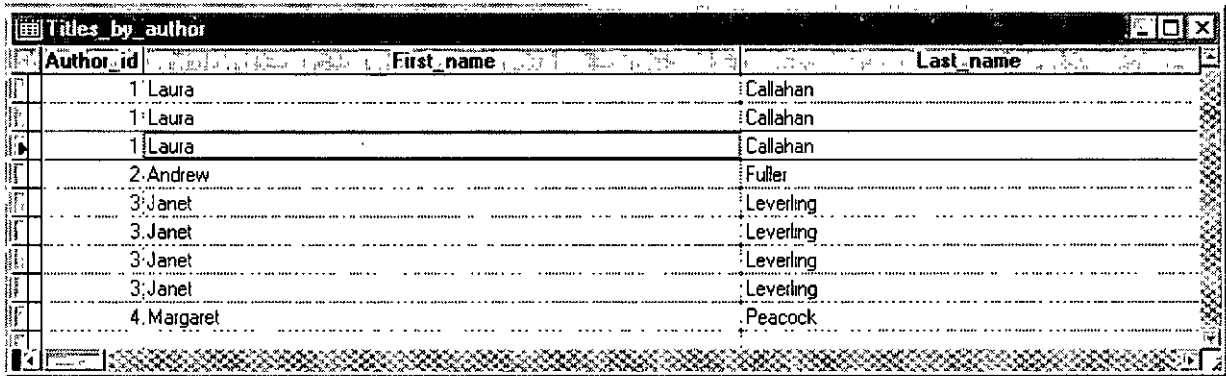

## **Comandos de Visual FoxPro**

**Contractor** 

Lo sig. Comandos se pueden utilizar en Ventana de Comandos o dentro de un programa, como se muestra en la sig. Figura

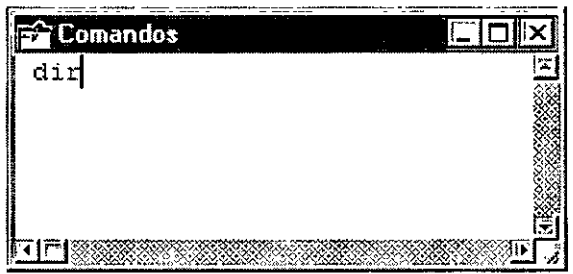

#### **Comandos:**

• Para Cambiar de directorio de Trabajo

**SET DEFAULT TO RUTA DE DIRECTORIO** 

Ejemplo: **SET DEFAULT TO C:\SISTEMAS\CAJA** 

• Limpiar la Pantalla Principal de Visual FoxPro

#### **CLEAR**

• Mostrar los archivos del directorio

#### **DIR**

Ejemplos: **DIR DIR \*.TXT DIR C:\SISTEMAS\CENTRAL** 

• Para apagar la "Platica" con Visual FoxPro

#### **SETTALK OFF**

Esto se hace porque al borrar, crear índices, etc. En la pantalla de Visual FoxPro se va mostrado los resultados, es por eso que en un programa se debe de incluir.

#### **Curso de Visual FoxPro**

• Para cambiar el Formato de la Fecha

**SET DATE TO** formato

Ejemplos: **SET DATE TO DMY SET DATE TO** MDY **SET DATE TO** BRITISH

• Para salir de Visual FoxPro

 $\sim 100$  km  $^{-1}$ 

**QUIT** 

• Para cancelar la ejecución de un Programa

#### **CANCEL**

• Para Abrir una Base de Datos

**OPEN DATABASE** Nombre de la Base de Datos

Ejemplo: **OPEN DATABASE** NOMINA

• Para Cerrar una Base de Datos

#### **CLOSE DATABASES**

• Para Abrir una Tabla

**USE** Nombre de la Tabla

Ejemplo: **USE** clientes

> **USE** clientes **ORDER TAG** nombre (seleccionando el índice al abrir la tabla para no usar set arder)

• Para Cerrar una Tabla

**USE** 

• Para Cerrar todas las Tablas

#### **CLOSE TABLES**

 $\cdot$ 

• Agregar un registro en Blanco

**APPEND BLANK** 

• Eliminar Registros

**DELETE** 

Ejemplos: **DELETE DELETE ALL DELETE FOR** depto = "0132" **DELETE NEXT** 5

(Borrar el actual) (Borrar todos) (Borrar solo los de ese depto.) (Borrar los sig. 5 después del actual)

• Recuperar Registros marcados como Borrados

**RECALL** 

Ejemplo: **RECALL RECALLALL RECALL FOR** depto = "01232" (Recobrar los de ese depto.)<br> **RECALL NEXT** 5 (Recobrar los sig. 5 después

(Recobrar el actual) (Recobrar todos los marcados) (Recobrar los sig. 5 después del actual)

• Eliminar los registros Borrados como Marcados

#### **PACK**

• Eliminar todos los registros definitivamente (ya no se pueden recobrar)

#### **ZAP**

• Para ir al Primer registro de la Tabla

**GOTOP** 

• Para ir al Ultimo registro de la Tabla

#### **GOBOTTOM**

• Para ir a un Registro especifico

**GO** numero de registro

Ejemplo: GO 10 • Para brincar de registro

#### **SKIP**

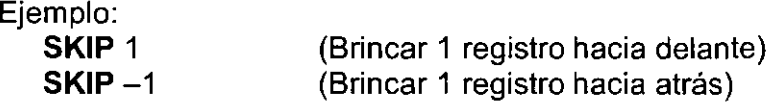

• Para abrir una o Varias Tablas (Areas de Trabajo)

```
SELECT Area de Trabajo(numero o letra) 
USE Tabla
```
Ejemplo: **SELECTA USE** Clientes

**SELECT B USE** Proveedores o **USE** Clientes in A **USE** Proveedores in B

• Para Cambiar de Area de Trabajo

**SELECT** Area de Trabajo

Ejemplo:

 $\ddot{\phantom{0}}$ 

**SELECTA** o **SELECT** Clientes

• Para establecer el índice de Trabajo

**SET ORDER TO** Nombre del Indice

Ejemplo: **SET ORDER TO** nombre

Para no utilizar ningún índice de Trabajo

**SET ORDER TO** 

 $\hat{\phantom{a}}$ 

• Para establecer Filtros de Condición

**SET FILTER TO** Condición del Filtro

Ejemplos: **SET FILTER TO** sueldo > 1000 SET FIL **TER TO sueldo>= 1000 .and. sueldo<= 3000 SET FILTER TO** sueldo = 1000 .or. sueldo = 2000 **SET FIL TER TO** depto < > "0004" .and. (sueldo= 1000 .or. sueldo = 2000) Primero se evalúan las que están en paréntesis y después las que están fuera

• Para buscar información sin índice activo

**LOCATE FOR** condición de búsqueda

Ejemplo: **LOCATE FOR** numero\_empleado = "09499"

• Para buscar información con un indice activo

**SEEK** información a buscar (variable, numero o cadena de texto)

Ejemplos: **SEEK** "09499" **SEEK** num\_empleado . **SEEK** 1235

Para esto ha de haber un índice activo con SET ORDER TO o haber abierto la tabla con la opción **ORDER TAG** nombre del índice.

• Examinar la información

#### **BROWSE**

```
Ejemplos: 
   USE empleado 
   BROWSE
   o 
   BROWSE FIELDS clave, nombre, sueldo 
   o 
   BROWSE FOR depto = "0003" 
                                              (aquí se omitió el depto) 
                                              (solo ese depto)
```
Aquí se pueden utilizar una mezcla de todas

• Listar registros en Pantalla

**LIST** [Campos] (opcional)

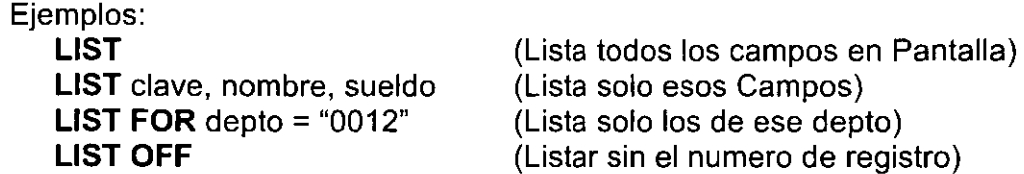

Aquí se pueden utilizar una mezcla de todas, la única desventaja es que si son demasiados registros, los lista pero no hace pausa para que puedas leerlos, si no que los despliega todos, y recorre los primero registros hacia arriba y ya no se pueden ver.

• Listar registros hacia la impresora

Igual que la anterior solo que al final de la instrucción se le agrega **TO PRINT** 

Ejemplo: **LIST OFF** clave, nombre, sueldo **TO PRINT** 

• Desplegar registros en Pantalla

Para esto solo se sustituye la instrucción **LIST** por **DISPLAY** 

Con esto tienes la ventaja de que cuando se llama la pantalla de registros, el Visual FoxPro hace una Pausa para que los puedas leer y después continuar.

• Modificar la Estructura de una Tabla

#### **MODI FY STRUC**

• Desplegar en Pantalla o Impresora la Estructura de una Tabla

**DISPLAY STRUC**  o **DISPLAY STRUC TO PRINT** 

#### **Operadores Aritméticos**

- + Suma
- Resta  $\overline{a}$
- Multiplicación
- I División

Operadores Lógicos

- = Igualdad
- > Mayor que
- < Menor que
- >= Mayor o Igual que
- <= Menor o igual que
- <> Diferente
- **.OR.** Condición lógica "O"
- **.ANO.** Condición lógica "Y"
- **.NOT.** Condición lógica de Negación

## **Crear Reportes**

Para crear un reporte, primero debes ir al Administrador de Programas, después selecciona la pagina **Documentos,** y después seleccionar la opción **Informes** y dar Click en el botón **Nuevo,** como se muestra en la Sig. Figura.

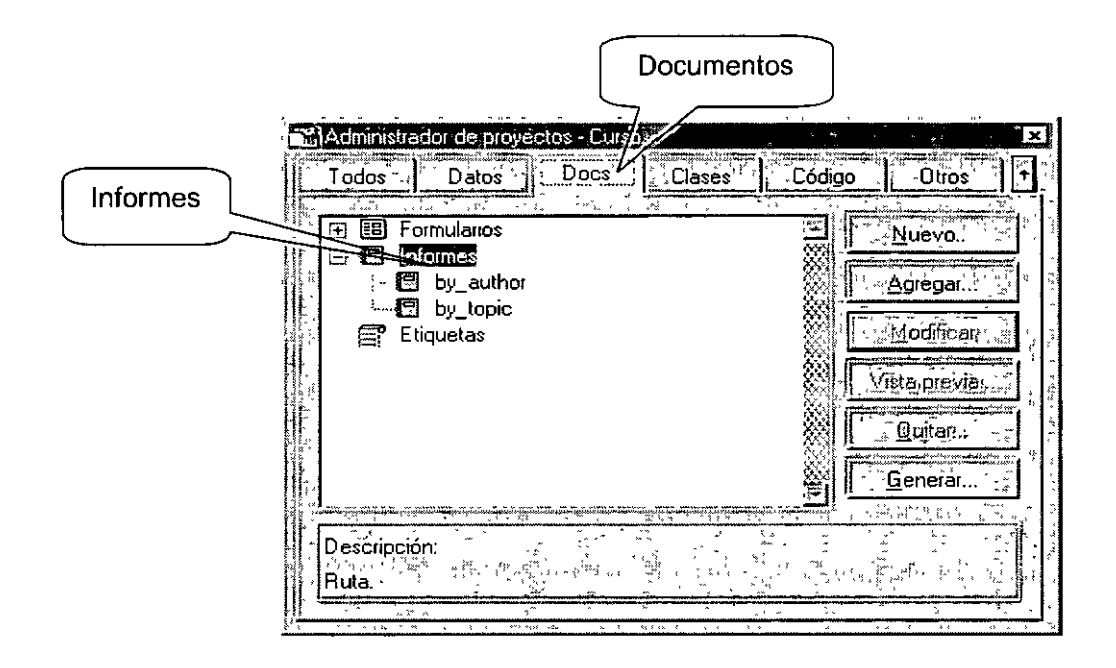

Después de haber dado click sobre el botón **Nuevo,** nos debe aparecer la sig. Pantalla, donde nos pregunta que si deseamos usar el Asistente o un Reporte en Blanco. Elegiremos Blanco. Para que después nos aparezca la Pantalla del Diseñador de Informes, como se muestra en la sig. Figura.

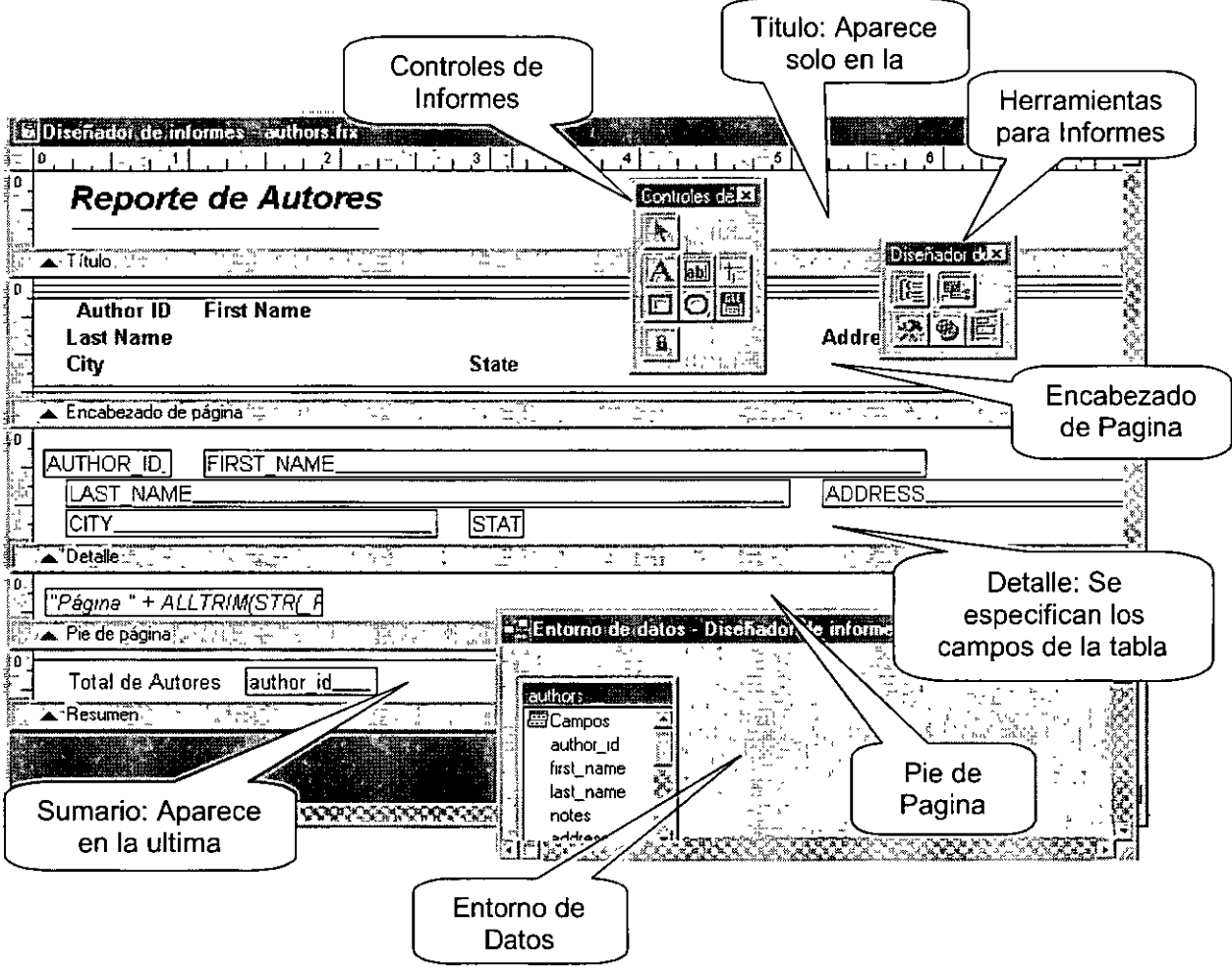

Los informes muestran datos y resumen datos en un formulario impreso o en pantalla. Los dos componentes principales de los informes son los datos y el formato. La fuente de datos del informe puede ser una tabla de base de dato, una consulta o una vista.

El primer paso para diseñar un informe es determinar los datos que se van a mostrar, y el segundo paso es determinar cuál va a ser el mejor formato para mostrar ese informe. Puede crear listados que se basen en una única tabla o en informes complejos.

El Generador de Informes es una herramienta flexible y de fácil uso para la creación, diseño y modificación de informes.

#### **Pasos para Creación de Informes** :

#### Selección de los datos

Esta es la parte más importante del informe, la selección de datos, hay que saber qué es lo que quiere el usuario o que el usuario muestre el diseño del informe que desea, para comenzar a trabajar.

Los datos pueden ser simples (utilizando una sola tabla), como listados de regiones, listado de departamentos, entre otros; o pueden ser algo más complejos (utilizando mas de una tabla) Ejemplo Reportes agrupados, reportes consolidados, etc.

Ejemplo:

- **Listados** (Ej. Listados de Topics)

**id Descripción**  01 02 03 Negocios Ciencia Ficción

#### **Pasos para crear el Entorno de Datos.**

Seleccionar el botón Entorno de Datos de la barra de herramientas **Diseñador de Informes,** o hacer click con el botón derecho del mouse sobre cualquier área del diseñador de reportes y seleccionar la opción **Entorno de Datos,** al hacer esto aparecerá la ventana de Entorno de Datos, donde deberá hacer click con el botón derecho sobre la ventana del Entorno de Datos y seleccionar la opción agregar, es entonces cuando aparecerá la ventana donde seleccionaremos la(s) tabla(s) a utilizar en el reporte, como se muestra en la sig. Figura.

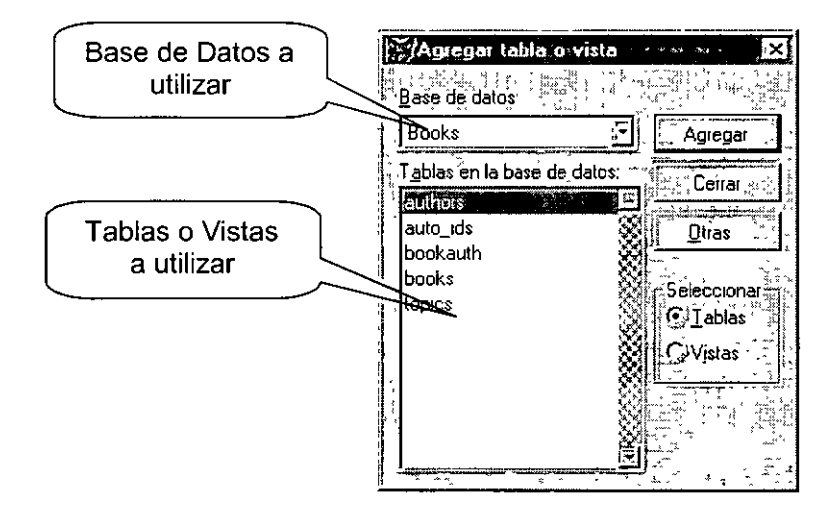

Una vez escogiendo la(s) Tabla(s) y habiendo hecho click en el botón agregar para cada una de las tablas que vamos a usar, en el Entorno de Datos aparecerá la(s) Tabla(s) que se escogieron, como se muestra en la sig. Figura ..

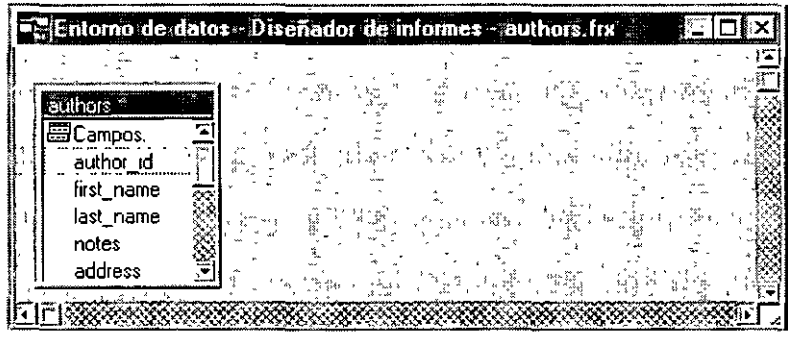

Para establecerle un orden (indice) a la Tabla seleccionada, debes hacer click con en el botón Propiedades de la barra de herramientas **Diseñador de Informes** o con el botón derecho del. mouse sobre la Tabla que deseas y seleccionar la opción **Propiedades,**  una vez haciendo esto aparecerá la ventana de Propiedades de esa Tabla, como se muestra en la Sig. Figura.

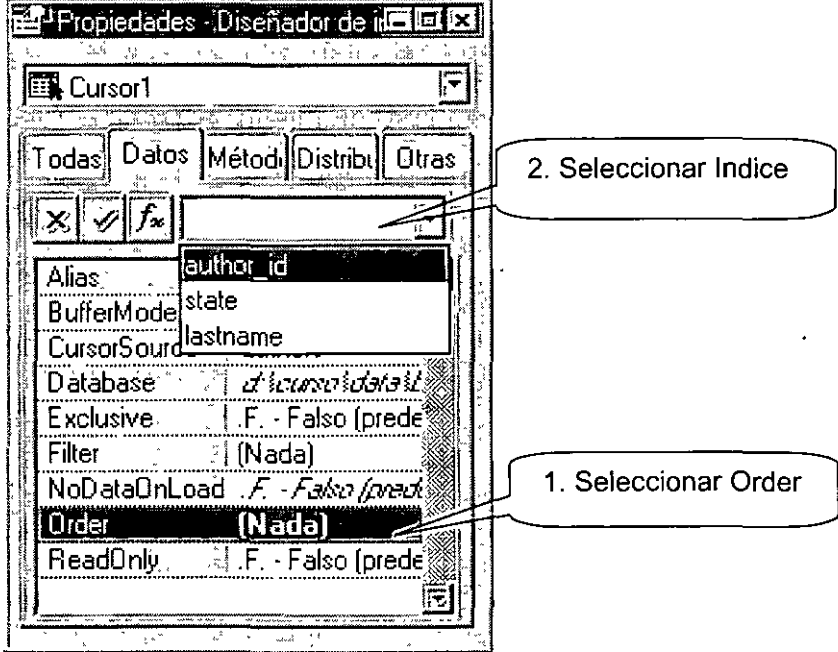

 $\sim 10^7$ 

#### **Barra de Controles de Informes**

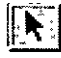

#### **Seleccionar Objeto**

Seleccionar un objeto dentro del reporte para moverlo o modificar otros datos

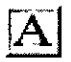

#### **Herramienta para Texto**

Seleccionar un objeto colocado dentro del Reporte

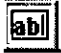

#### **Herramienta Campo**

Agregar o modificar campos de una tabla a un reporte.

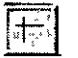

#### **Herramienta para Lineas**

Dibujar lineas, Horizontales o Verticales dentro del reporte.

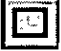

#### **Herramienta para cuadros**

Dibujar rectángulos dentro del reporte.

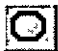

#### **Herramienta para Círculos o Elipses**

Dibujar Círculos o Elipses dentro del reporte.

# m **Herramienta para bloquear los objetos**

Para permitir o no permitir que se modifique, la posición de los objetos contenidos dentro del reporte.

#### **Como usar los Controles de Informes**

**Texto** : Seleccionar la herramienta Texto de la Barra de herramientas, y después hacer click en el lugar y sección del reporte que se desea, y escribir el texto., como se muestra en la sig. Figura.

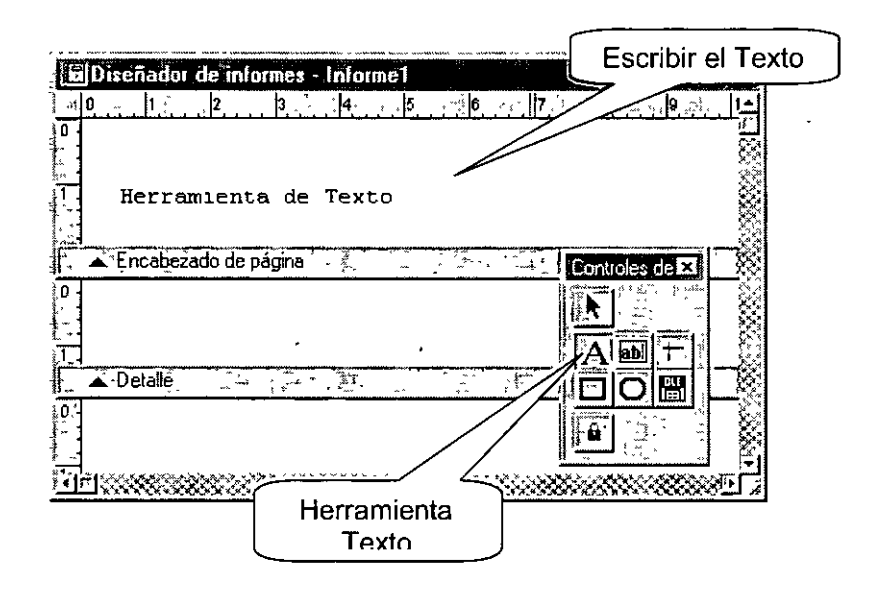

Si deseas dar formato a este texto, es decir, porierlo en negritas por ejemplo, debes seleccionar el menú Formato -> Fuente.

Para editar el un Texto dentro de un reporte debes seleccionar la herramienta Texto y hacer click en el texto a modificar.

**Agregar Campo** : Seleccionar la herramienta **Campo** de la barra de herramientas y después hacer click en el lugar donde deseas que aparezca ese campo, una vez dando click en el lugar deseado, aparecerá la sig. Pantalla donde elegiremos el campo que deseamos de la Tabla, como se muestra en la sig. figura.

 $\lambda$ 

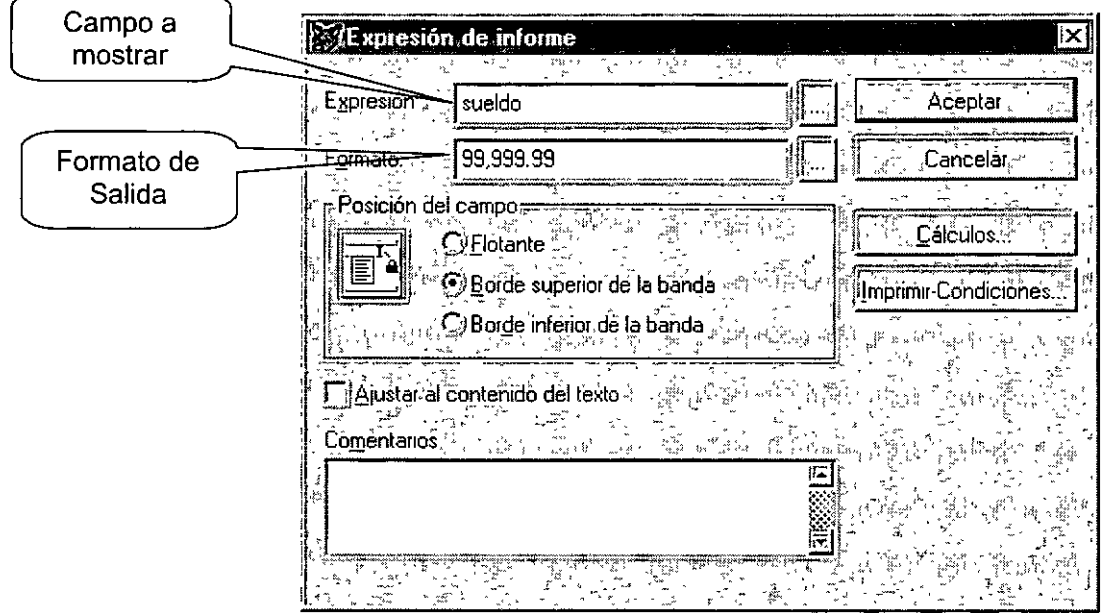

Si deseas por ejemplo, poner en negritas un campo ve al menú Formato-> Fuente. Para modificar un campo, basta con hacer doble click sobre el campo y aparecerá la ventana anteriormente mostrada.

**Agregar Campo ( Generador de Expresiones** ): Cuando la necesidad es mostrar por ejemplo dos campos juntos, o él calculo entre dos campos numéricos, se debe hacer click sobre el botón que se encuentra a un lado del cuadro de texto **Expresión** como se muestra en la sig. Figura.

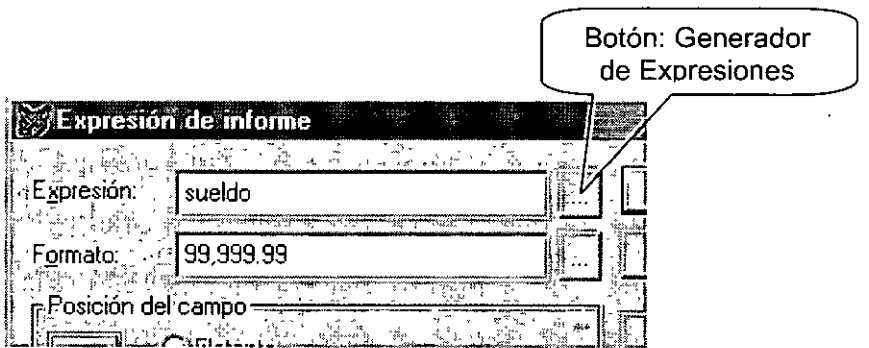

Una vez, habiendo hecho click sobre este botón, deberá aparecer la ventana del **Generador de Expresiones,** como se muestra en la sig. Figura.

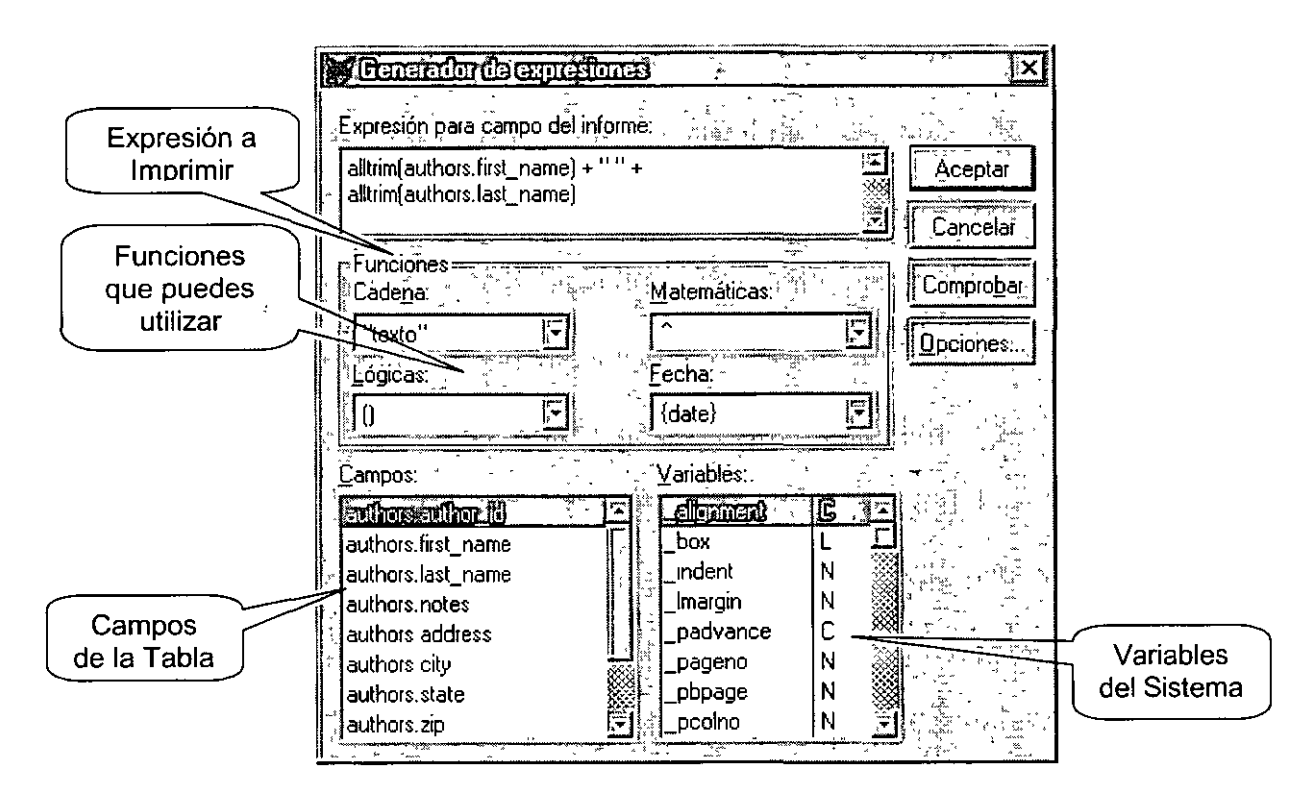

**Agregar Campo Calculado** : Cuando tienes la necesidad de mostrar, por ejemplo, totales al final del reporte. Para agregar un campo calculado, debes agregar un campo . nuevo, o seleccionar el campo que quieres que sea calculado y aparecerá la ventana de **Expresiones de Informes,** donde se ponía el nombre del campo y el formato, alli en esa ventana hay un botón que dice Cálculos, al hacer click en ese botón, te debe aparecer la ventana **Calcular Campo,** como se muestra en la sig. Figura.

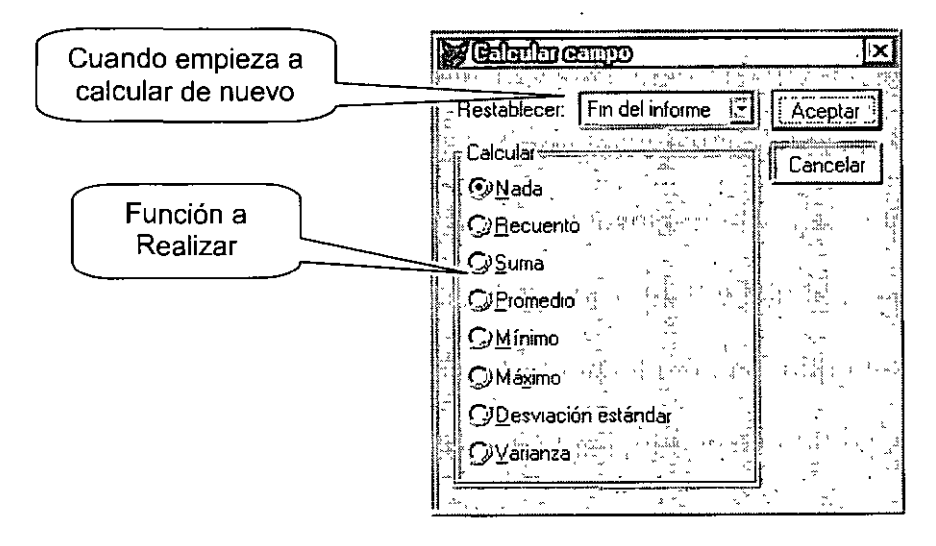

**Banda de Resumen** : La banda de resumen es la que se usa para mostrar totales al final del reporte, y por lo tanto solo se imprime en la ultima hoja. Por default cuando se diseña un reporte en Visual FoxPro no aparece la banda de resumen, esta se agrega en el menú Informe-> Titulo/Resumen, entonces aparece la ventana **Titulo/Resumen,**  donde debes marcar la banda que deseas que se agregue al reporte, una vez habiendo elegido la banda de resumen se debe agregar a tu diseñador de reportes, como se muestra en la sig. Figura.

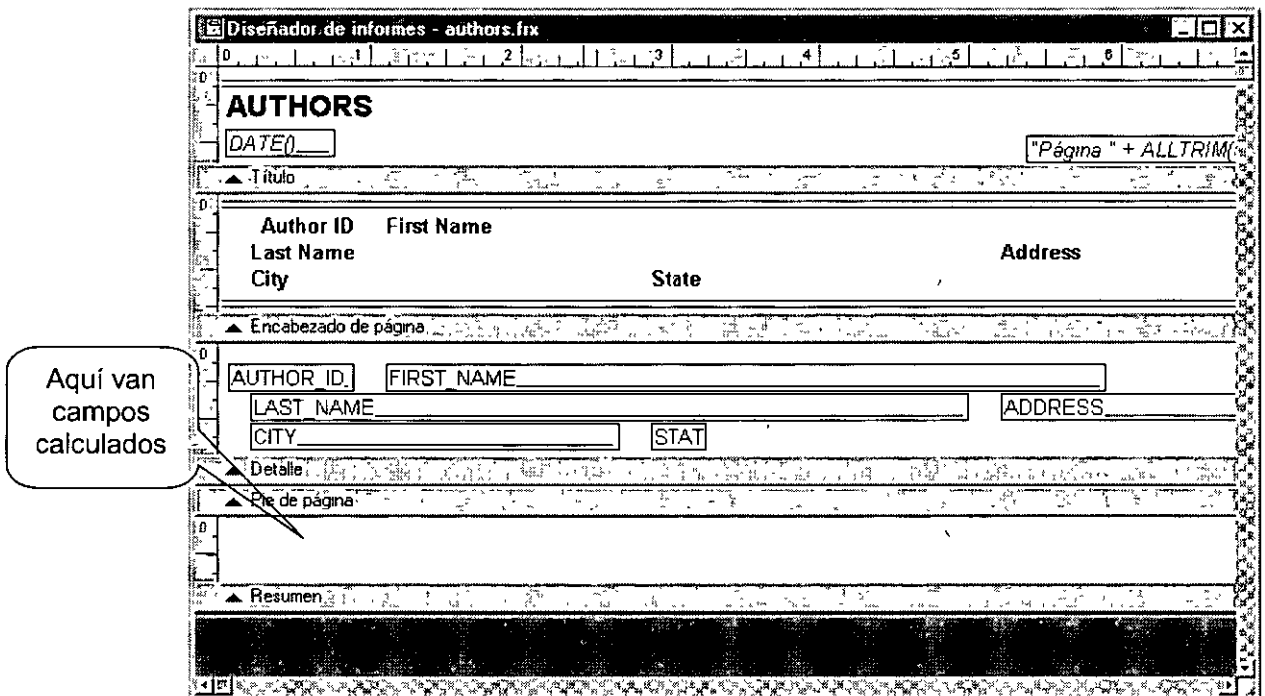

#### **Guardar un Reporte**

Para guardar un reporte hay que hacer click sobre el botón de **Guardar** que se encuentra en la barra de herramientas **Estándar,** o ir al menú Archivo -> Guardar. Una vez hecho esto aparecerá la pantalla de guardar archivo.

Los Reportes se guardan con la extensión **FRX.** Una vez guardado el reporte, este se agregara al Administrador de proyectos en la Pagina **Documentos,** sección **Informes.**  Para ver una vista Preliminar del reporte, hay que hacer click sobre el botón

Vista Preliminar de la barra de herramientas Estándar o bien, ir al menú Archivo -> Vista Previa, o en otro caso ir al Administrador de Proyectos, seleccionar el reporte y hacer click en el botón Vista Previa. En cualquiera de los casos debe aparecer la Ventana de Vista Preliminar para el reporte seleccionado, como se muestra en la sig. Figura.

# **ich**<br>Boton Preliminar

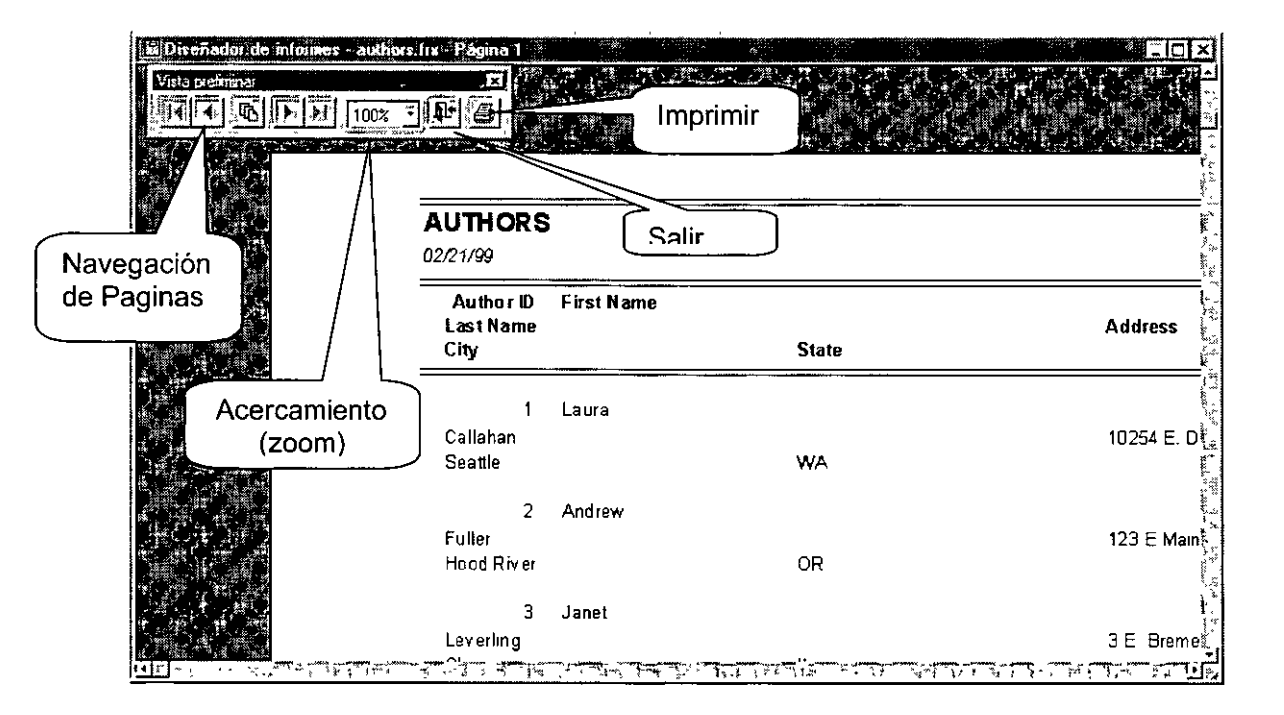

#### Ejercicio:

• Crear un reporte sencillo de cada una de las tablas del proyecto utilizando las herramientas explicadas en este capitulo.

#### **Asistente para Reportes**

El asistente para reportes es una opción la cual nos permite crear un reporte por medio del asistente, el cual nos guía a través de una serie de pasos. Para crear un reporte a través del asistente, lo puedes hacer haciendo click sobre el botón Informes en la barra de herramientas **Estándar,** o seleccionando la pagina Datos del Administrador de Proyectos, seleccionando la opción informes y después dando click en el botón **Nuevo,**  y Visual FoxPro te preguntara si deseas un reporte en blanco o quieres utilizar el asistente.

En cual quiera de los dos casos aparecerá la ventana donde seleccionaran el Asistente para el Tipo de Reporte que desean utilizar, como se muestra en la sig. figura.

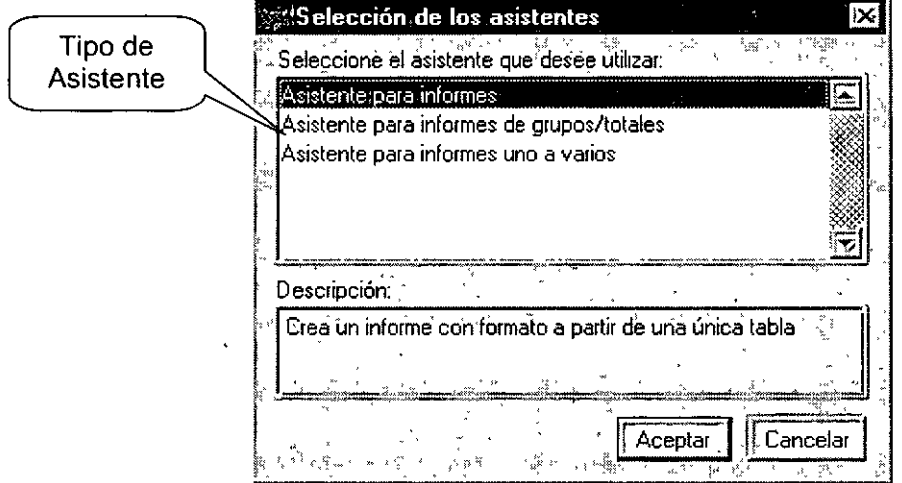

**Asistente para Informes:** Con este asistente se puede generar un reporte sencillo de una sola tabla, por ejemplo de la tabla de Temas (Topics).

**Asistente para informes de grupos/totales:** Con este asistente puedes crear reportes agrupados con subtotales por grupo, por ejemplo cuantos libros hay de cada Categoría, con totales por categoría.

**Asistente para informes de uno a varios:** Con este asistente puedes crear reportes por ejemplo de un Autor con sus libros, es como en las relaciones ( **1** a muchos).

#### **Pasos para Utilizar el Asistente para Informes**

Ya una vez activado el Asistente y habiendo seleccionado por ejemplo la primera opción que es Asistente para Informes, y dando aceptar, nos debe aparecerá una ventana donde seleccionaremos la Base de Datos, la Tabla y los campos que queremos en el reporte, como se muestra en la sig. figura.

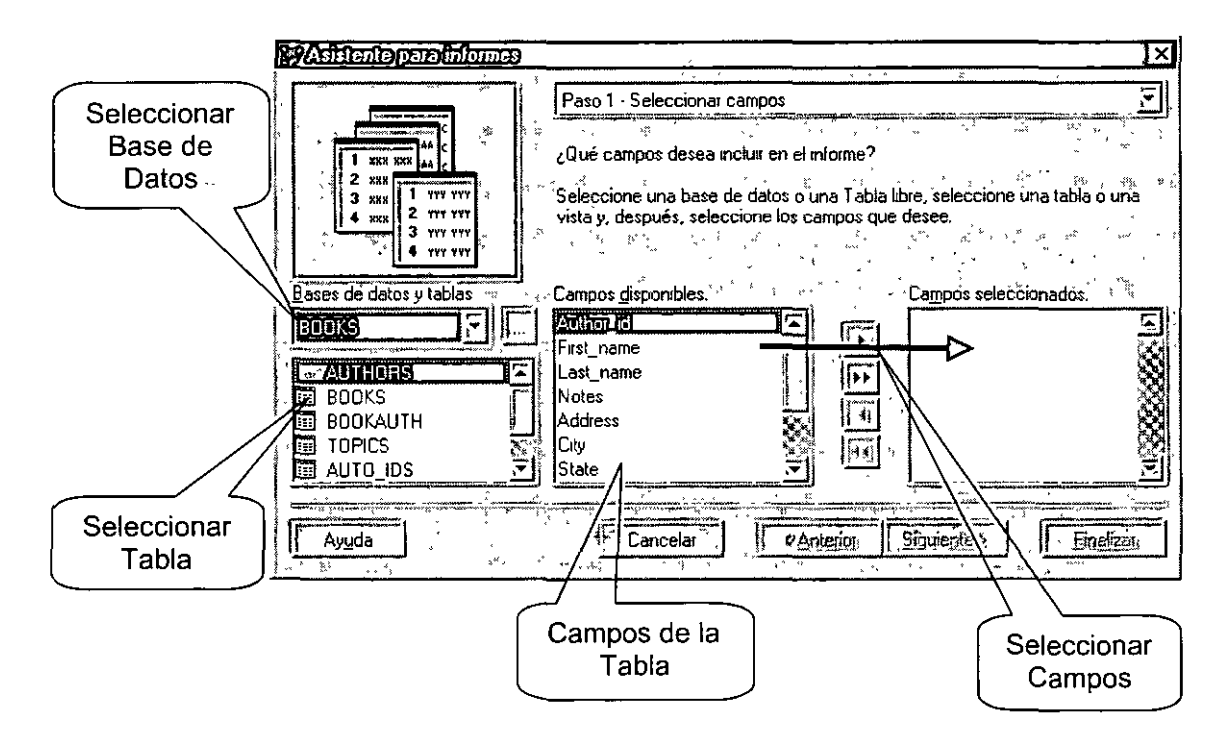

Una vez habiendo seleccionado la Base de Datos, la Tabla y los Campos que deseas que aparezcan en el reporte, deberás hacer clic en el botón **Siguiente,** y aparecerá una ventana donde elegiremos el estilo del reporte, donde tenemos 3 opciones disponibles, como se muestra en la sig. figura.

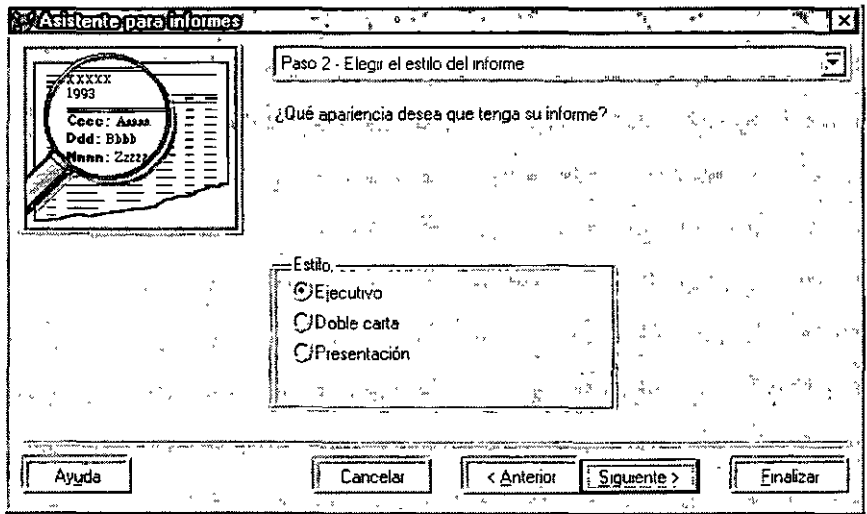

Una vez habiendo seleccionado el Estilo de presentación para el Reporte, debes hacer click en el botón Siguiente, entonces nos aparecerá una ventana donde elegiremos el Diseño para el Reporte como se muestra en la sig. figura.

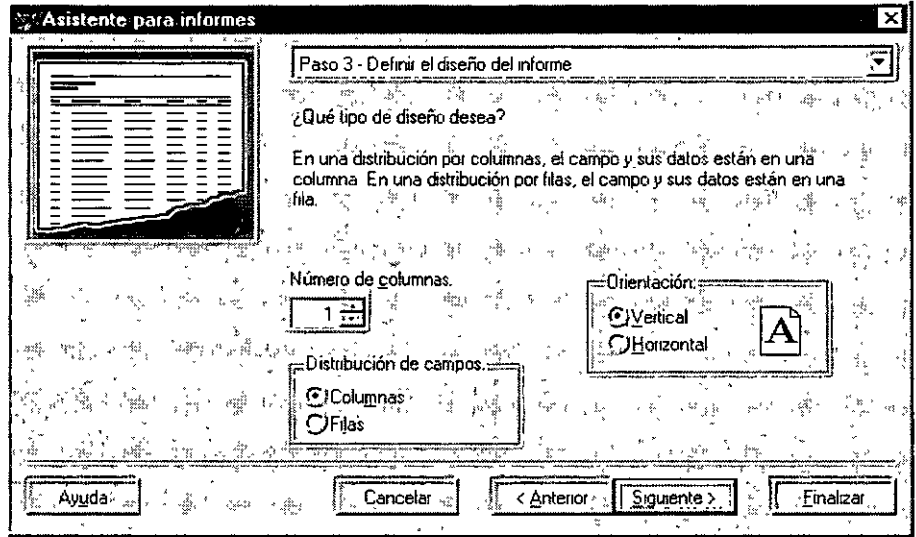

Una vez habiendo seleccionado el Diseño para el reporte, debes hacer click en el botón Siguiente, entonces nos aparecerá una ventana donde se nos preguntara porque campo se quiere ordenar el reporte, como se muestra en la sig. figura.

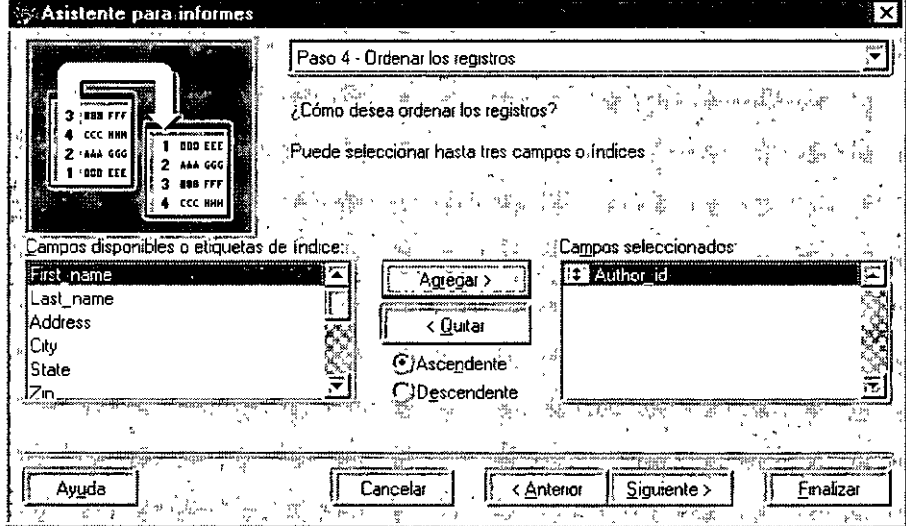

Una vez habiendo seleccionado el o los campos por los cuales se ordenara el reporte, debes hacer click sobre el botón Siguiente, y aparecerá la ventana final del asistente donde nos da varias opciones para guardar el reporte, como se muestra en la sig. figura.

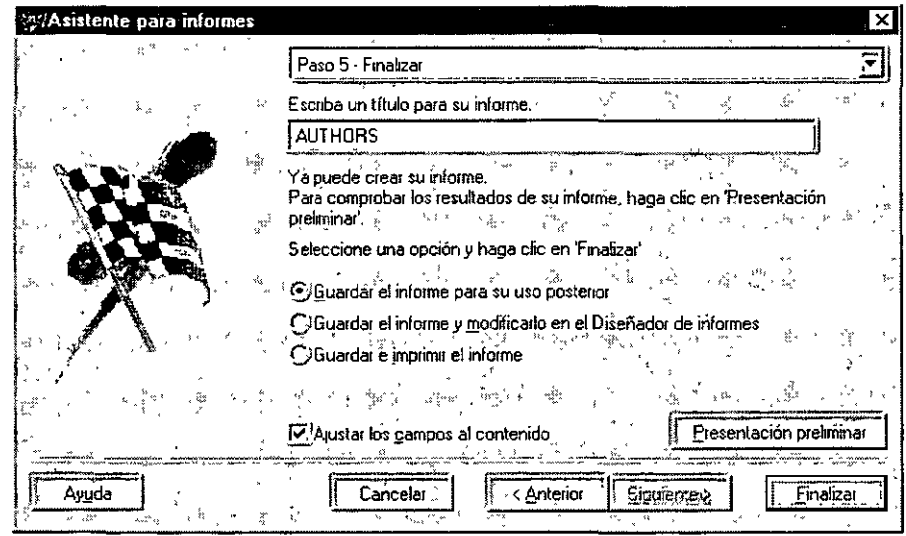

Una vez seleccionada la opción deseada para guardar el reporte, hay que hacer click en el botón Finalizar para que guarde el reporte con el nombre que se le dio y lo agregué a la pagina Documentos, sección informes.

#### Ejercicio:

• Crear reportes de cada una de las tablas del proyecto utilizando el Asistente para Informes, siguiendo los pasos explicados en este Capitulo.

#### **Comandos para manipular los Reportes**

• Modificar un reporte

**Modify Report** nombre del reporte

Ejemplo: **Modify Report** authors

• Imprimir un Reporte

**Report Form** nombre del reporte **to Print** 

Ejemplo: **Report Form** authors **to print** 

• Ver reporte en Vista Preliminar

**Report Form** authors **preview** 

Ejemplo: **Report Form** authors **preview** 

• Imprimir Reporte - que pregunte las opciones de impresión

**Report Form** nombre del reporte **prompt** 

Ejemplo: **Report Form** authors **prompt** 

• Reporte con condición

**Report Form** nombre del reporte **for** condición

Ejemplo:

**Report Form** empleado **for** depto = "0001"

#### **Crear Ventanas**

 $\overline{a}$ 

Para crear una ventana, primero debes ir al Administrador de Programas, después selecciona la pagina **Documentos,** y después seleccionar la opción **Formularios** y dar Click en el botón **Nuevo,** como se muestra en la Sig. Figura.

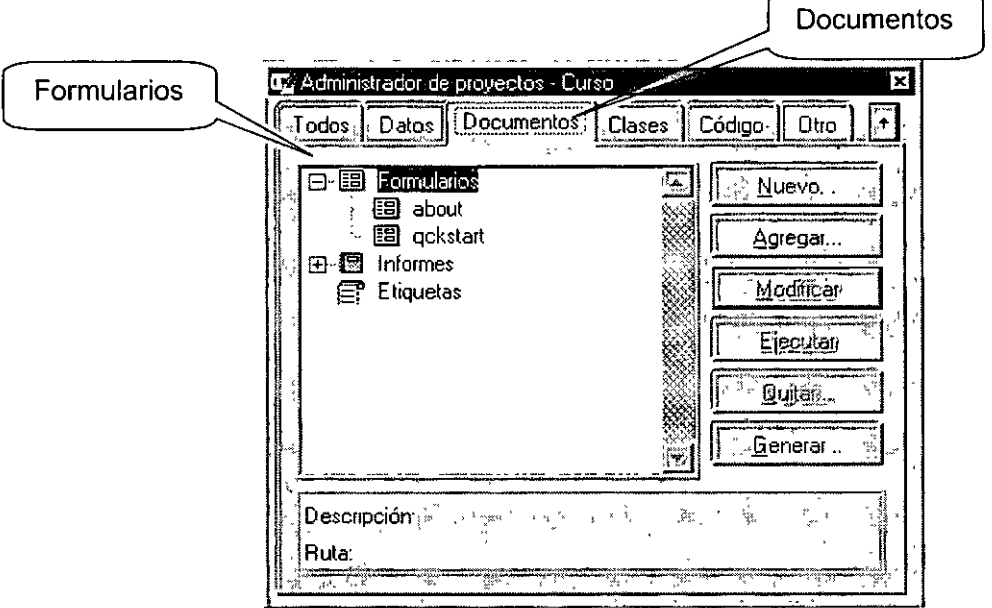

#### **Formularios Sencillos**

Un Formulario Sencillo, es el que es realizado generalmente utilizando una sola tabla.

Un ejemplo típico de formularios sencillos son las pantallas de los catálogos de un Sistema, que solamente tienen la función de registrar, modificar, eliminar y consultar datos de una tabla.

Por ejemplo vamos a construir una forma sencilla utilizando el Wizard de Visual Foxpro:

#### **Asistente para Formularios**

Para crear un formulario con el Asistente para Formularios, primero se debe hacer click sobre el botón **Formularios** que se encuentra en la barra de herramientas **Estándar,** o seleccionar en el Administrador de Proyectos la pagina Datos y después la opción Formularios y posteriormente hacer click en el botón **Nuevo.** Una vez hecho esto, nos debe aparecer la sig. Pantalla, donde nos pregunta que si deseamos usar el Asistente de Formularios o un Formulario en Blanco.

Una vez eligido que se utilizara el Asistente, aparecera una ventana en la cual debemos escoger uno tipo de asistente, como se muestra en la sig. figura.

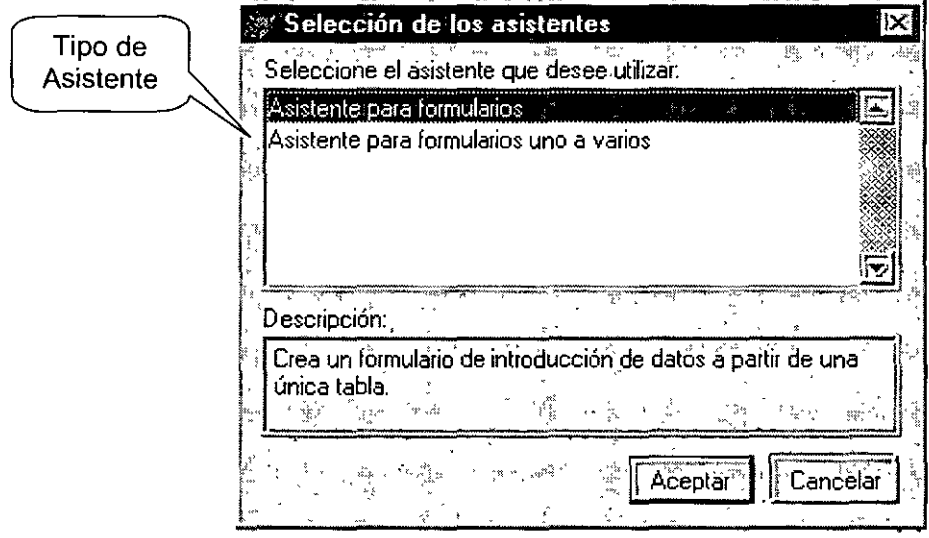

**Asistente para Formularios:** Con este asistente se puede generar un formulario sencillo de una sola tabla, por ejemplo de la tabla de Temas (Topics).

**Asistente para Formularios uno a varios:** Con este asistente puedes crear formularios de uno a varios es decir una relacion, por ejemplo los libros de un autor.

 $\sim$ 

 $\ddot{\phantom{1}}$ 

#### **Pasos para Utilizar el Asistente para Formularios**

Ya una vez activado el Asistente y habiendo seleccionado por ejemplo la primera opción que es Asistente para formularios, y dando aceptar, debe aparecer una ventana donde se selecciona la Base de Datos, la Tabla y los campos que se desean en el formulario, como se muestra en la sig. figura.

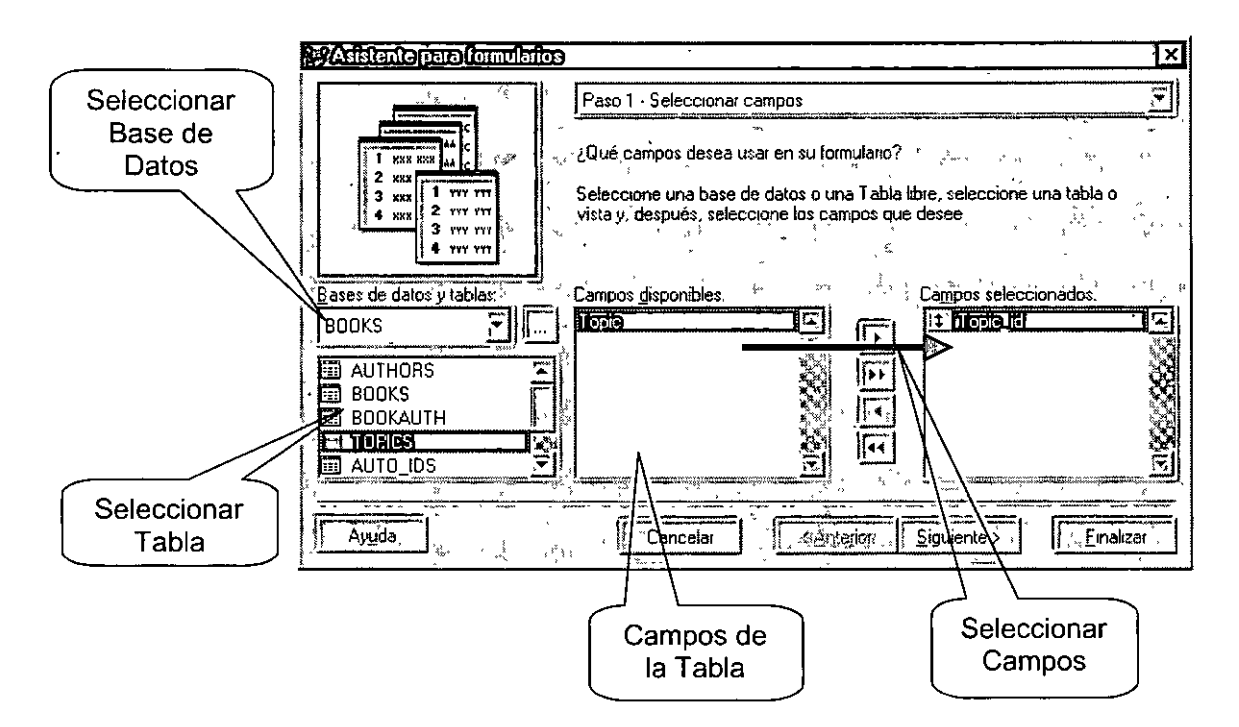

Una vez habiendo seleccionado la Base de Datos, la Tabla y los Campos que deseas que aparezcan en el reporte, deberás hacer clic en el botón **Siguiente,** y aparecerá una ventana donde se elige el estilo del formulario y los tipos de botones, como se muestra en la sig. figura.

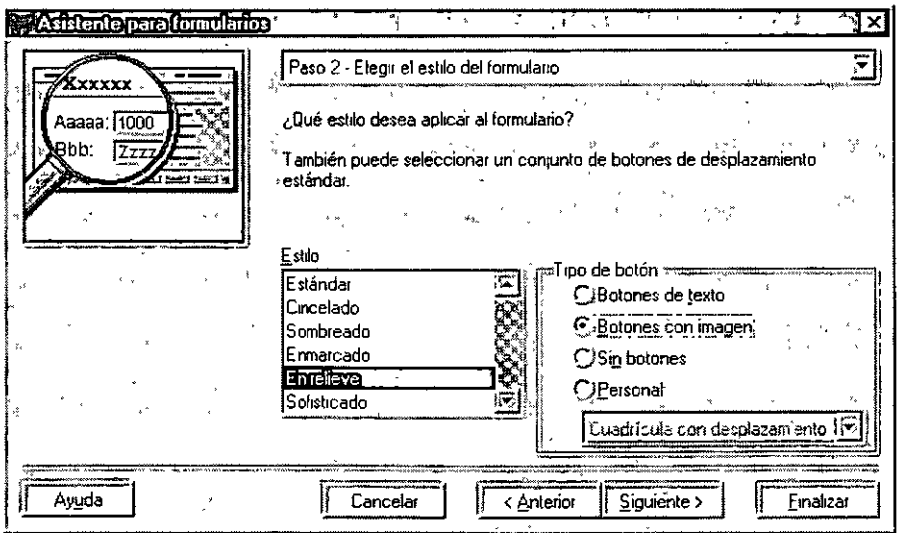

Una vez habiendo seleccionado el Estilo de presentación para el Formulario, se debe hacer click en el botón Siguiente, entonces aparecerá una ventana donde se elige el campo por el cual se quiere ordenar la información, como se muestra en la sig. figura.

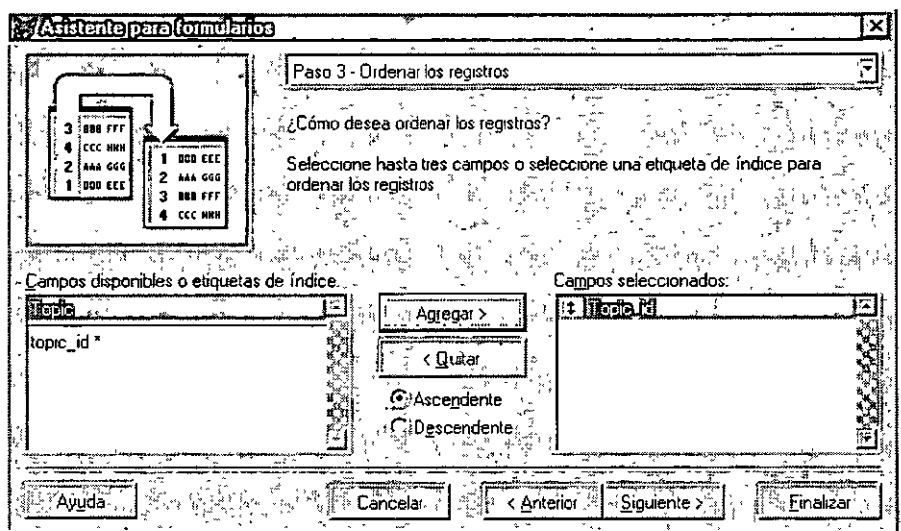

Una vez habiendo seleccionado el o los campos por los cuales se ordenara la información, se debe hacer click sobre el botón Siguiente, y aparecerá la ventana final del asistente donde hay varias opciones para guardar el Formulario, como se muestra en la sig. figura.

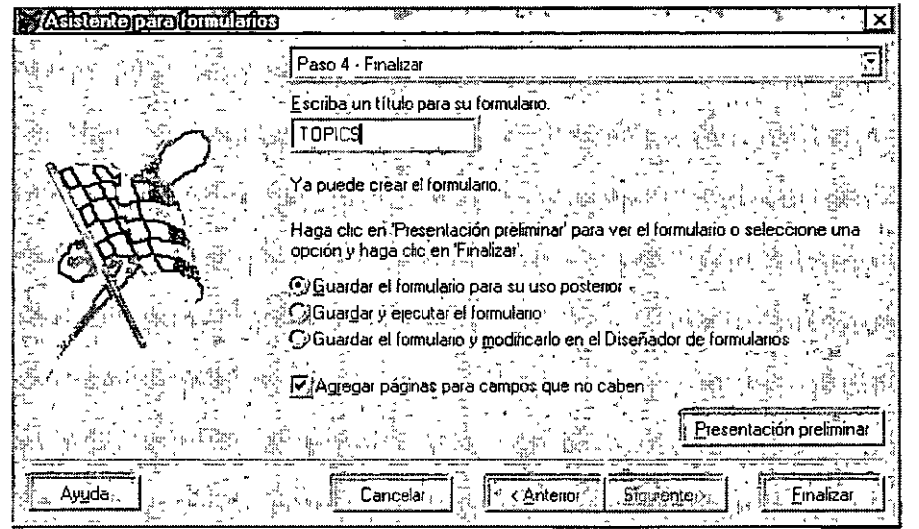

Una vez seleccionada la opción deseada para guardar el formulario, hay que hacer click en el botón Finalizar para que guarde el formulario con el nombre que se le dio y lo agregué a la pagina Documentos, sección Formularios.

Ejercicio: Crear un formulario para la tabla de Topics utilizando el Asistente, siguiendo los pasos explicados en este Capitulo.

#### **El Diseñador de FormÚlarios**

El diseñador de formularios es el lugar donde realmente se lleva a cabo la programación, como ya se ha dicho aquí es donde se utilizan los objetos visuales (controles), a los cuales cada uno tiene sus propiedades (características) y eventos. Hay eventos que son comunes para la mayoría de los objetos (controles), como por ejemplo, el CLICK o el MOUSE MOVE, por mencionar algunos.

Para crear un formulario sin los asistentes, primero se debe ir a la pagina **Documentos,**  elegir la opción formularios y hacer click sobre el botón **Nuevo,** posteriormente a esto Visual FoxPro preguntara si deseas utilizar el asistente o un formulario en blanco. En este caso será un formulario en blanco; al hacer esto debe aparecer el Diseñador de Formularios como se muestra en la sig. Figura.

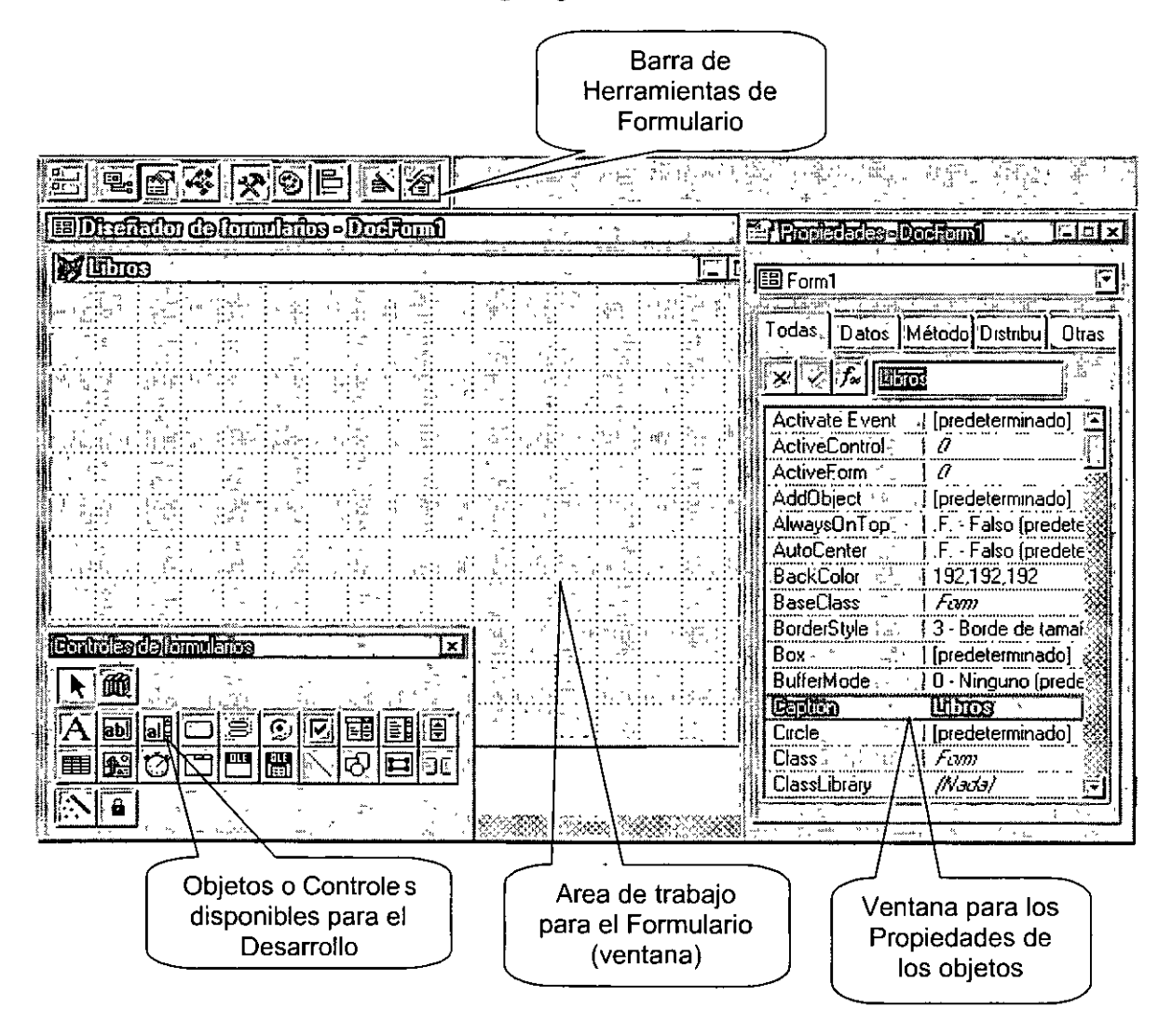

**Herramientas de Formulario:** Estas herramientas se utilizan para activar algunas opciones cuando se esta diseñando el formulario. Se usa para activar la ventana de Propiedades, la ventana del Entorno de Datos o para ver el código de algún objeto.

**Formulario:** Aquí es donde se dibujan todos los controles que se va utilizar, ya que el formulario en si es un contenedor. La diferencia con el generador de pantallas de FoxPro para DOS o Windows, es que aquí puedes o no puedes ligar los controles a campos de una tabla, dando mayor potencia, además de que se pueden cambiar las propiedades de cada uno.

**Barra de Controles:** Aquí se encuentran todos los controles disponibles para poder ser utilizados en los formularios, entre ellos se encuentran, los sig.: Botón, Listas, Listas desplegables, Imagen, Etiquetas de Texto, Caja de Texto línea simple, Caja de texto multilinea, etc.

**Ventana de Propiedades:** Aquí es donde se cambian las propiedades de los controles, están varían según el control que se encuentre seleccionado, al hablar de propiedades hay que decir que también se pueden cambiar por medio de programación dando al desarrollador muchisimas ventajas con respecto a FoxPro.

#### **Algunas propiedades mas utilizadas o mas comunes.**

- **Caption:** Esta seria el texto que aparece en un Control.
- **BackColor:** Esta sería el color de fondo del control.
- **ForeColor:** Esta sería el color de la letra del control.
- **Visible:** Esta sería para mostrar u ocultar un control.
- **Enabled:** Esta sería para activar o desactivar un control.
- **Name:** Esta seria el nombre que tendría el control para hacer referencias a él.
- **Value:** Esta seria para saber el valor que tiene un control, por ejemplo una cantidad en una caja de texto.

Mas adelante se trataran algunas propiedades especificas de controles.

#### **Pasos para diseñar un Formulario**

Para diseñar un formulario, primero hay que crear un formulario nuevo, ya estando el formulario nuevo, hay que agregar los controles que se van a utilizar, para esto hay que seleccionar el control deseado de la barra de controles y posteriormente dibujarlo en el formulario asignándole el tamaño deseado arrastrando los bordes del control que se esta dibujando, como se muestra en la sig. figura.

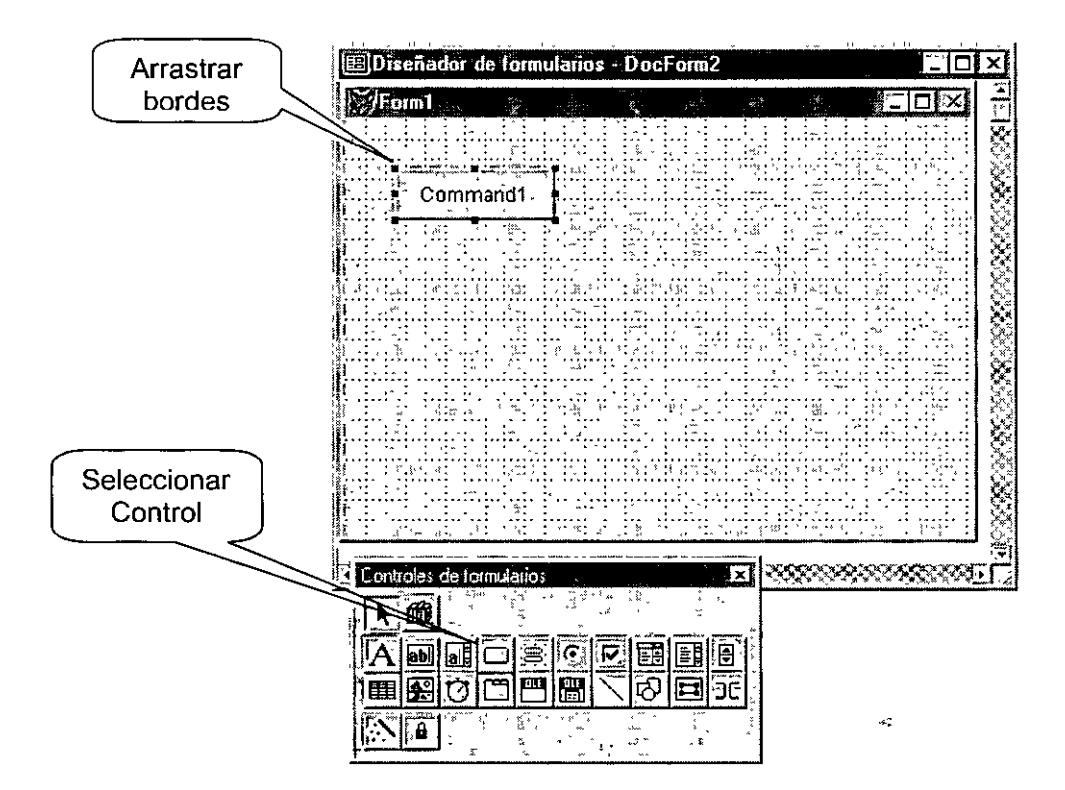

Para cambiar las propiedades del control seleccionado se deberá utilizar la ventana de propiedades, si esta ventana no se encuentra activa, abra que activarla, haciendo click en el botón Propiedades de la barra de herramientas de formularios, como se muestra en la sig. figura.

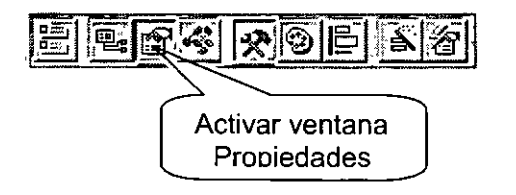

## $|~\blacktriangleright|$

## **Controles para Formulario**

#### **Seleccionar**

Esta es para seleccionar un control ya sea en la barra de herramientas o en el formulario.

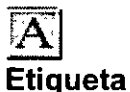

Este sirve para colocar texto de información en el formulario; solo en ocasiones especiales se podrá cambiar, es decir que aqui no se puede teclear texto, obsérvese la sig. figura.

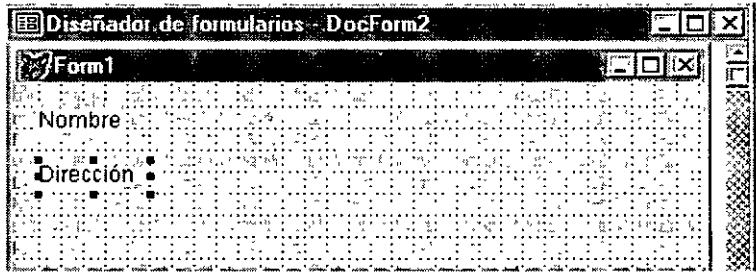

## ~ **Cuadro de Texto**

Este sirve para colocar unas cajas de texto en las cuales se va a teclear la información en una sola línea, la diferencia con las etiquetas es que con esta si se puede modificar el texto que se encuentra dentro de el. Obsérvese la sig. figura.

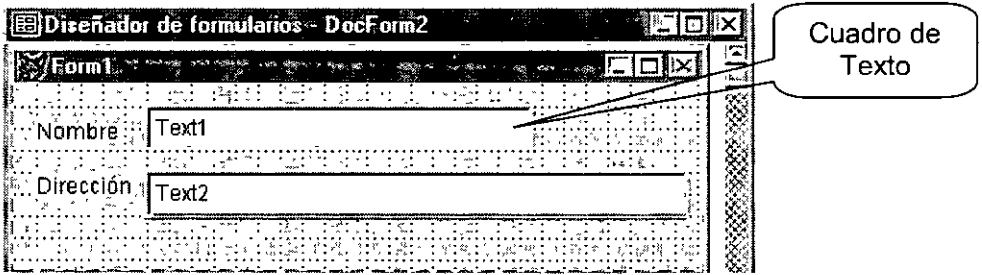

# **Cuadro**  ~ **de Edición**

Este cumple la misma función que el cuadro de texto, con la diferencia de que aquí es para escribir en múltiples líneas.

#### ~ **Botón de Comando**

Los botones de comando suelen emplearse para iniciar un evento que lleva a cabo una acción, como cerrar un formulario, moverse a otro registro, imprimir un informe, etc. Obsérvese la sig. figura

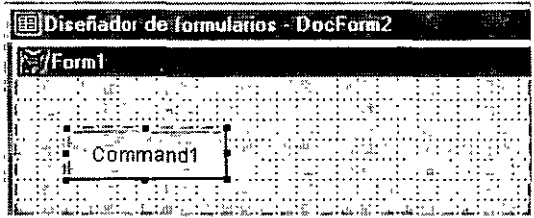

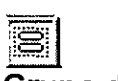

#### **Grupo de comandos**

Este se utiliza para crear una serie de botones de comando que pueden manipularse individualmente o como grupo. Obsérvese la sig. figura.

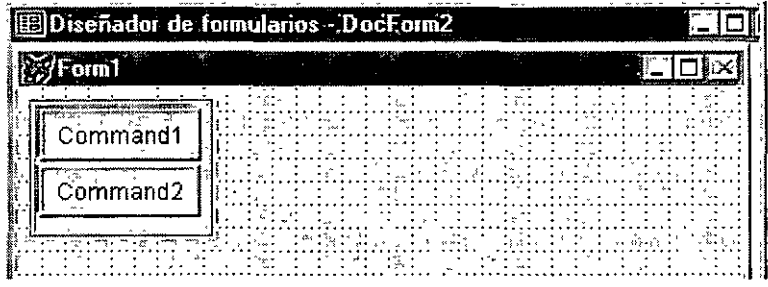

# **Grupo**  ~ **de opciones**

Este se utiliza para que se elija una opción entre varias posibles dentro del grupo. Obsérvese la sig. figura.

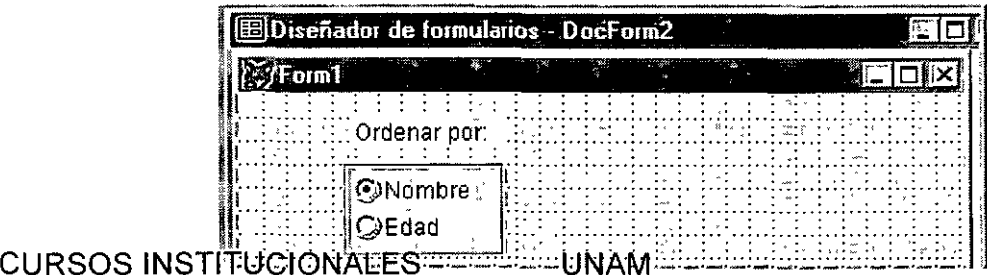

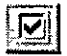

## **Casilla de Verificación**

Este se utiliza para asignar un valor de falso o verdadera, dependiendo de si se marca o no se marca la casilla. Obsérvese la sig. figura.

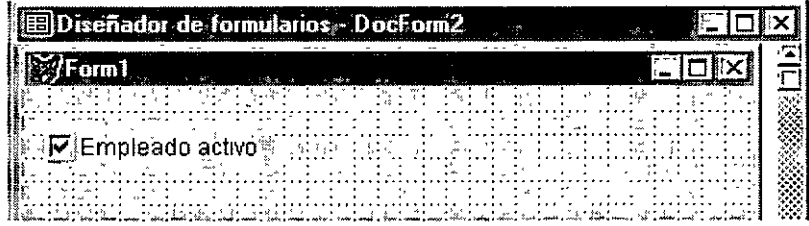

區

## **Cuadro combinado**

Este se utiliza poner lista desplegable en el formulario con una serie de valores, que al hacer click sobre el, se desplegaran sobre el formulario, de estos valores, solo se escogerá uno, no confundirse con los botones de opción. Obsérvese la sig. figura.

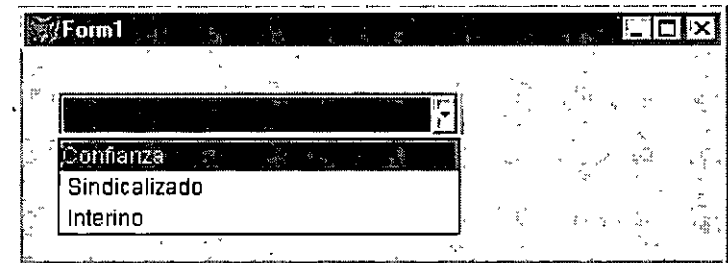

## **TEE**

#### **Cuadro de Lista**

Este cumple con la misma función que el cuadro combinado, la diferencia de este es que no se tiene que hacer click sobre el para que despliegue el contenido, si no que siempre esta visible.

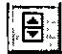

#### **Control numérico**

Este es como un cuadro de texto, con la diferencia de que solo acepta valores numéricos, y muestra dos flechas, para aumentar o disminuir el valor. Obsérvese la sig. figura.

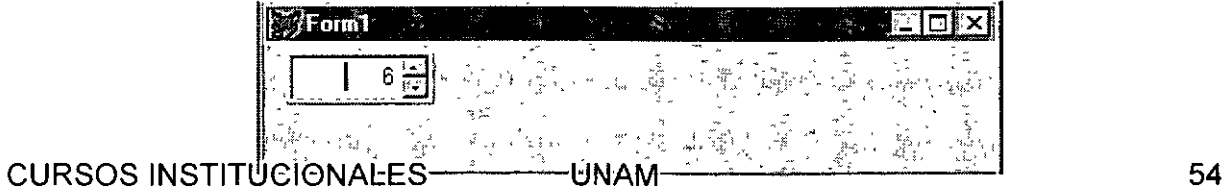

# ~ **Cuadricula**

Este se utiliza para desplegar la información de tablas en columnas y renglones, es como el comando Browse, solo que mucho mas potente, además de que debe ir contenido en un formulario. Obsérvese la sig. figura.

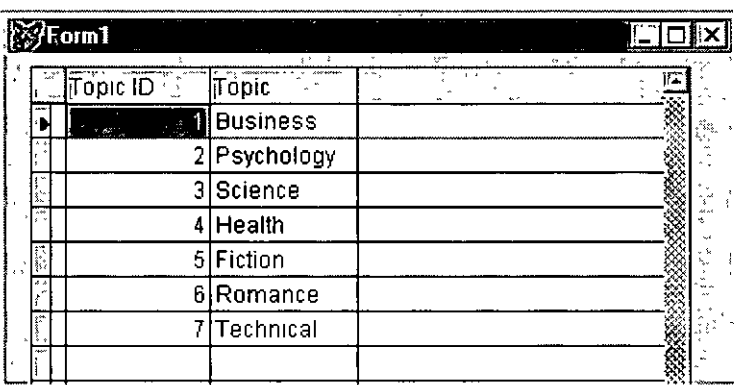

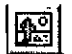

# **I<u>nsi</u><br>Imagen**

Este solo se utiliza para mostrar imágenes en un formulario.

**Entorno de Datos:** El entorno al igual que el Diseñador de Informes, es el lugar donde se seleccionan la(s) tabla(s) con las que va a trabajar en este caso el formulario. Para activar la ventana del entorno de datos, se debe hacer click sobre el botón entorno de datos en la barra de herramientas de formularios o hacer click con el botón derecho sobre algún lugar del formulario y seleccionar la opción entorno de datos, una vez hecho esto deberá aparecer la ventana del entorno de datos; la primera vez que se activa, es decir que no hay ninguna tabla seleccionada, inmediatamente aparecerá una ventana donde se elegirá la o las tablas a usar, como se muestra en la sig. figura.

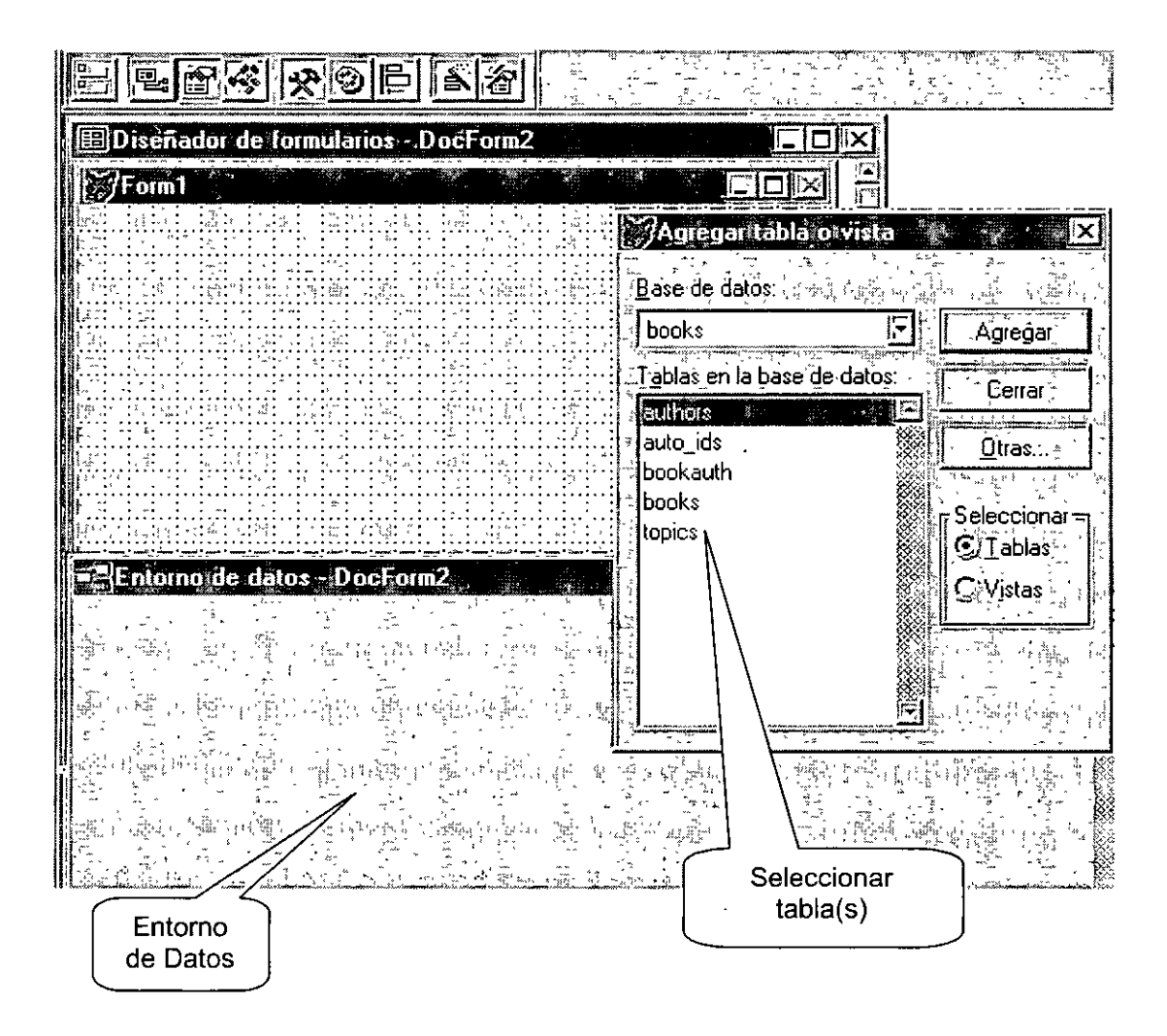

Para agregar la o las tablas al entorno de datos, basta con seleccionar la tabla y hacer click sobre el botón agregar, una vez agregada(s) la(s) tabla(s) se debe hacer click en el botón cerrar, para cerrar la ventana de selección y que solo quede activa la del entorno de datos.

#### **Como se programa en Visual FoxPro**

En Visual FoxPro, no hay una norma de programación a seguir como se hace por ejemplo en Delphi o C++, donde en una sección se declaran las variables globales, en una las funciones a utilizar, en otra las variables locales para cada procedimiento, y que cada variable que se va a usar, debió haber sido declarada antes de su uso, además que no se puede cambiar su tipo de dato, su rigidez en la estructura de la programación, que aunque es la mejor forma de programar, para no hacer malos hábitos de programación. Lo mismo sucede con lenguajes como Visual Basic, donde a las variables que se les puede cambiar el tipo se le llama de tipo Variant; aunque en VB se le puede decir que todas las variables que se intenten utilizar, hallan sido · previamente declaradas.

En Visual FoxPro las instrucciones se pueden escribir con sus cuatro primeras letras, es decir que Visual FoxPro las reconoce, porque no hay una sola instrucción que empiecen con las mismas 4 letras, esto puede avudar mucho a la hora de desarrollar un sistema, pero también puede hacer el código más difícil de leer para quien no este acostumbrado a este estilo de programación.

#### **Tipos Datos para Variables**

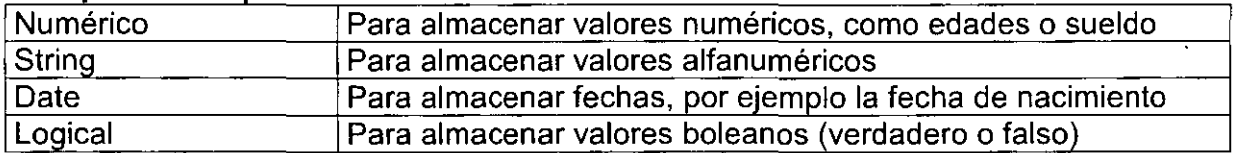

Como ya se dijo en Visual FoxPro, no hay tanta rigidez a la hora de declarar y usar variables, pero se sigue conservando algunas cosas, como no poder unir una variable String con una variable tipo Date, sin antes haber convertido la variable Date a String, para poder unirlas.

#### **Declaración de variables.**

- 1. Variables publicas **PUBLIC** nombre de variable
- 2. Variables locales **LOCAL** nombre de variable

Al declarar variables públicas o locales no es necesario poner un PUBLIC por cada variable, simplemente se separan las variables por comas, por ejemplo: **PUBLIC**  nombre, direccion, telefono. Además de esto se puede apreciar que aquí no se le estableció el tipo de dato, simplemente se dijo si era publica o local, por lo tanto después de haber declarado que tipo de variable, habría que declarar el tipo de dato.

#### **Declaración de Tipos de Datos para Variables.**

En Visual FoxPro hay dos formas de declarar los tipos de datos de las variables.

1. Estableciendo un valor para la variable, por ejemplo: **PUBLIC** nombre **Nombre=""** 

Se puede apreciar que se le asigno un carácter en blanco a esa variable, sin embargo eso no quiere decir que no puede almacenar 255 caracteres de longitud.

2. Utilizando la palabra reservada **STORE TO,** por ejemplo: **STORE** space(30) TO nombre

Aquí se utiliza la palabra reservada store que nos sirve para declarar variables, posteriormente se utiliza una función para establecer cuantos caracteres de longitud tendrá esa variable, eso no quiere decir que no se pueda modificar su longitud; y al final el nombre de la variable. También se pueden declarar varias variables con una longitud especifica, separando las variable con comas, por ejemplo:

**STORE** space(35) **TO** nombre, direccion

**STORE O TO** edad, sueldo

#### **Liberar la memoria utilizada por las variables.**

Cuando se declaran variables y se usan en un programa, y por alguna razón esas variables ya no son necesarias, lo mas conveniente es borrarlas de memoria, ya que en si Visual FoxPro consume memoria, se debe tratar de tener en memoria el menor numero de variables abiertas.

**RELEASE** variable, variable

Ejemplo: **RELEASE** nombre, direccion

Un ejemplo seria, por ejemplo: al iniciar un programa se declaran variables para realizar ciertos procesos en donde se almacenan valores en variables, pero esas variables solo las usamos en ese momento, y en ese programa ejecutamos otro programa de nuestro sistema, en ese momento se declaran mas variables, y así sucesivamente; entonces se llega a un momento donde se tienen muchas variables en memoria que ya no se están utilizando, por eso es conveniente, que al detectar que esas variables ya no tendrán un uso útil posteriormente de donde fueron creadas, deberán ser borradas de memoria, para así tener un mejor rendimiento en el sistema.

#### **Sentencias de control.**

. 1. **IF** condición **THEN ELSE ENDIF** ·

Sirve para preguntar por un valor que cumpla una condición.

Ejemplo:

**IF** edad< 18 **THEN**  Wait window "Eres menor de Edad"

**ELSE** 

Wait Window "Eres Mayor de Edad"

#### **ENDIF**

#### 2. **DO CASE**

**CASE** condición

#### $\ddotsc$ **ENOCASE**

Sirve para preguntar por varios posibles valores para una variable o campo, este sustituye al **IF ... THEN,** haciendo el código mas legible.

Ejemplo:

**DO CASE CASE** edad <12 Wait window "Eres un niño"

> **CASE** edad >12 .and. edad <23 Wait window "Eres un adolecente"

**CASE** edad > 23 .and. edad < 60 Wait window "Eres un adulto"

#### **ENOCASE**

J,

3. **FOR** variable = valor inicial **TO** valor final **NEXT** variable

Ejemplo:

**FOR** contador = 1 **TO** 10 Instrucciones a procesar **NEXT** contador

4. **DO WHILE** condición **LOOP** 

> Ejemplo: **DO WHILE** contador< 10 Instrucciones a procesar **LOOP**

## **Instrucciones básicas para programar**

1. Imprimir un valor en Pantalla ? variable

Ejemplo: ? fecha ? Time()

2. Imprimir un valor en Impresora ??? variable

Ejemplo: ??? variable ??? Time()

El imprimir valores en pantalla nos sirve por ejemplo para comprobar el contenido de variables

3. Comentarios.

Los comentarios dentro de un programa se les agrega un \* antes del texto informativo, o con && a un lado de la instrucción a comentar.

• Abrir la base de datos OPEN DATABASE datos && Abrir la base de datos

4. Desplegar ventana de aviso.

Las ventanas de aviso son parte importante dentro de un sistema, ya que gracias a estas se puede mantener informado al usuario de que es lo que ocurre en cierto momento, por ejemplo si busca un empleado y este no existe en el sistema, para eso sirven estas ventanas, en donde se despliega un texto informativo, y esta espera a que el usuario pulse cualquier tecla para continuar.

#### **Wait Window** mensaje

Ejemplo:

**Wait Window** "Este es un mensaje de prueba, < Enter > para Continuar''

5. Obtener la fecha del Sistema **DATE()** 

> Ejemplo: Fecha = **DATE()**

6. Obtener la hora del Sistema **TIME()** 

> Ejemplo: Hora\_actual **=TIME()**

 $\overline{a}$ 

7. Buscar información en un Indice

Esta función se utiliza para saber si existe un valor en una tabla que tenga un índice activo, y regresa verdadero o falso según el resultado que obtenga de la búsqueda, por lo tanto se usa conjuntamente con la instrucción IF

#### **SEEK()**   $\mathbb{R}^2$

Ejemplo:

**IF** SEEK(valor) Wait window "Si existe"

**ELSE** 

Wait window "No Existe"

**ENDIF** 

## **Funciones para la Conversión de Tipos de Datos.**

Esta es una parte muy importante en el desarrollo de sistemas, ya que si no existieran estas funciones no podríamos manipular la información, ya que como se dijo no se pueden hacer operaciones entre tipos de datos distintos, en la sig. Tabla se muestran las funciones para la conversión de los tipos de datos.

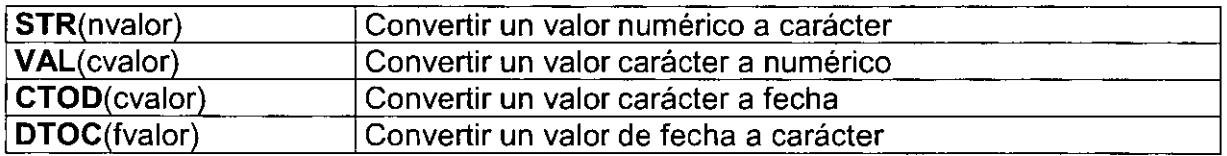

#### **Crear Menús**

Para crear un reporte, primero debes ir al Administrador de Programas, después selecciona la pagina **Otros,** y después seleccionar la opción **menús** y hacer Click en el botón **Nuevo.** Después de haber dado click sobre el botón **Nuevo,** nos debe aparecer la sig. Pantalla, donde nos pregunta que si deseamos Un Menú (normal) o un Menú emergente (de contexto). Al elegir Menú (normal)debe aparecer la ventana del Diseñador de Menús, como se muestra en la sig. Figura.

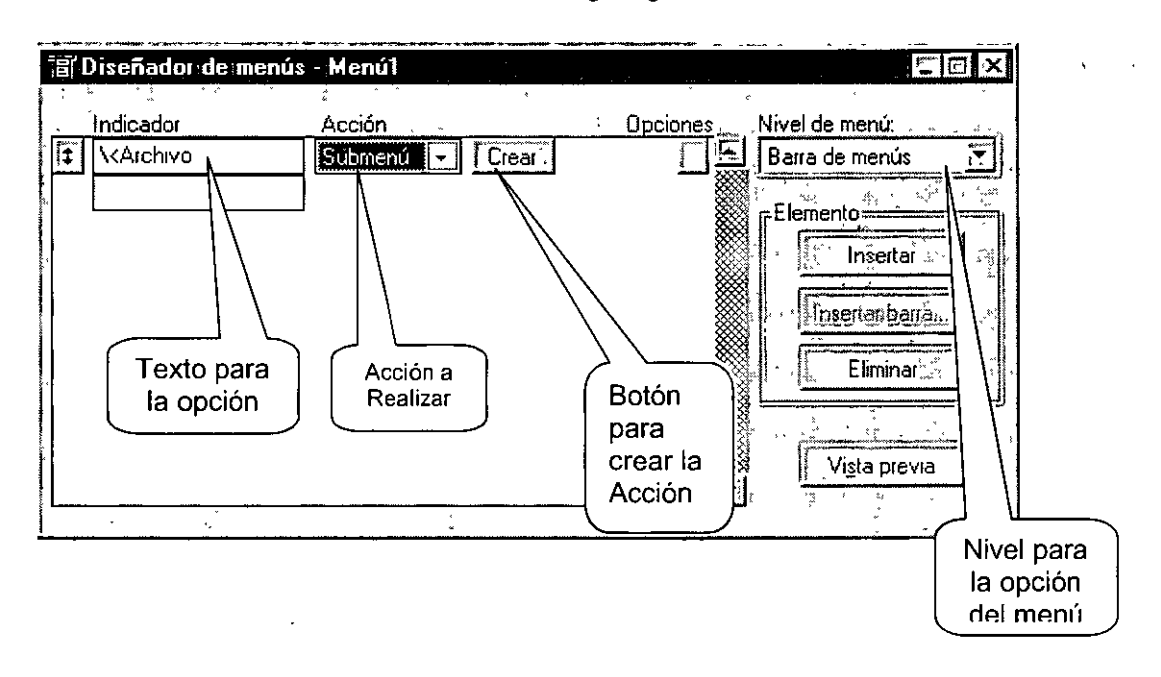

**Indicador** : Es el texto que va aparecer a la hora de desplegarse la opción en el menú.

**Acción:** Es la acción que se realizara al seleccionar esa opción de menú, entre ellas " u **submenú** que seria para mostrar un submenú de esa opción, **comando** para ejecutar una instrucción cuando se selecciona esa opción, **procedimiento** para ejecutar una seria de instrucciones cuando se seleccione esa opción.

**Crear** : Sirve para crear la opción que se selecciono en **Acción.** 

**Nivel de menú** : Sirve para desplazarse por los diferentes niveles de un menú.

#### **Pasos para diseñar un Formulario**

Para diseñar un Menú, primero hay que crear un menú nuevo, ya estando el menú nuevo, hay que agregar las opciones del menú que se van a utilizar, para esto hay que seleccionar la sección **Indicador,** y escribir el texto para el menú, para conseguir que una letra sea la tecla rápida para esa opción (Alt + A), se le antepone \<, a **la** letra que se quiere que sea el acceso rápido, como se muestra en la sig. figura.

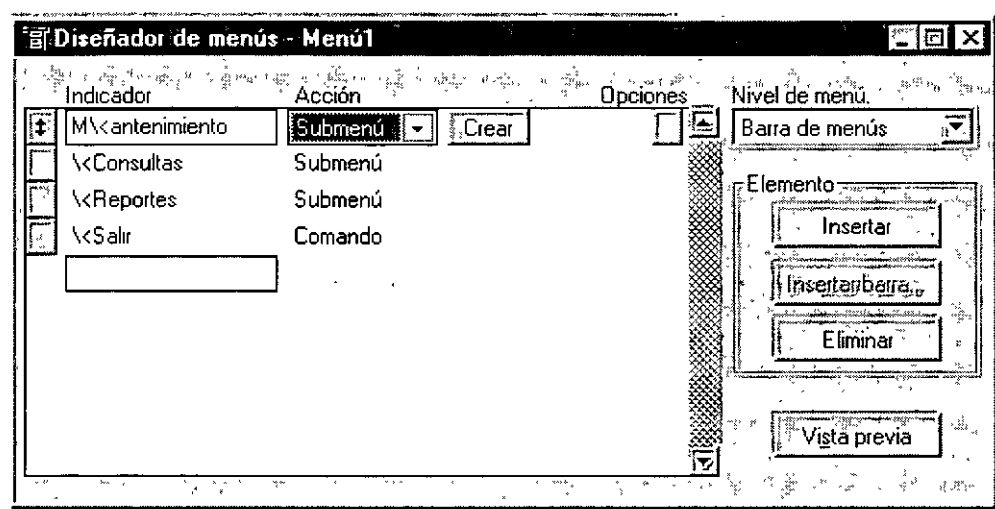

Para crear un submenú, se debe seleccionar primero la opción a **la** cual se le desea crear un submenú y hacer click en el botón crear, entonces el nivel de menú cambiara a submenú y allí se crearan las opciones para el submenú, tal como se crean con un menú principal, como se muestra en la sig. figura.

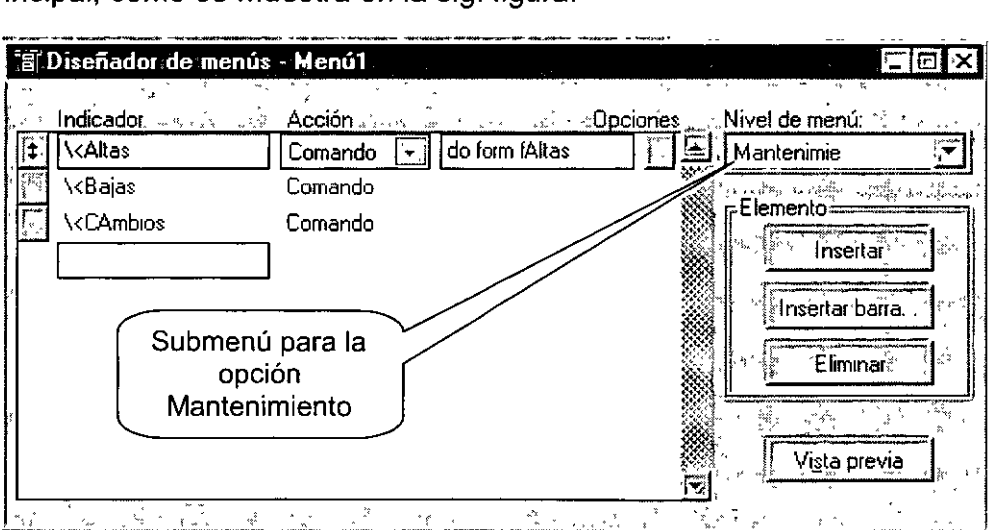

Para ver una Vista Previa del menú, para ver como se vería ya en el sistema, se debe hacer click en el botón Vista Previa, del Diseñador de menús, entonces aparecerá en la ventana principal de Visual FoxPro el menú que se ha diseñado, como se muestra en la sig. figura.

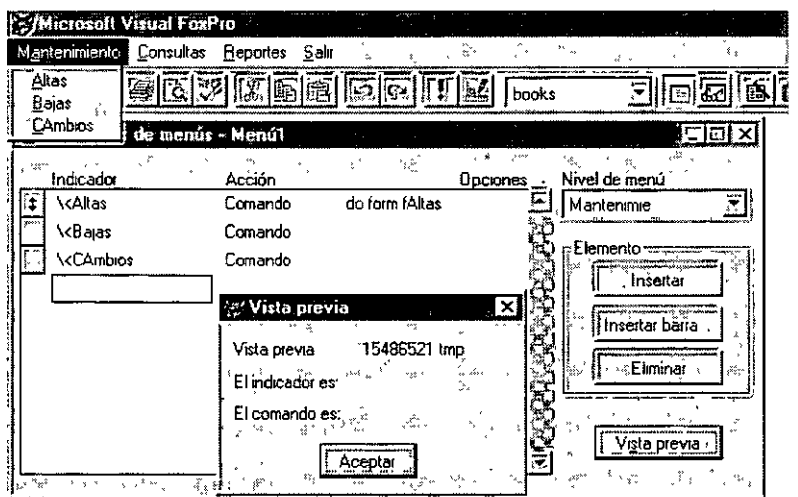

Para poder utilizar un menú dentro de un sistema se deben seguir los sig. pasos

- 1. Generar el código correspondiente al menú, para esto se utiliza la opción del menú principal de Visual FoxPro, Menú  $\div$  Generar..., entonces aparecerá una ventana donde le pondremos un nombre y con la extensión MPR, el cual contiene todos los comandos necesarios para crear el menú. Es importante decir que cualquier cambio que se realice en el menú, se deberá volver a generar el código.
- 2. Ya que Visual FoxPro tiene su menú principal activado, este se debe desactivar para que se pueda usar el menú que se diseño, esto se hace emitiendo la sig. instrucción en la ventana de comandos o dentro del programa. SET SYSMENU OFF
- 3. Para poder mostrar el menú diseñado, se debe ejecutar el archivo que contiene el código fuente del menú. DO curso.mpr

Y después de ejecutar el menú, se debe emitir la instrucción READ EVENTS, para que el programa se mantenga en ejecución.

4. Y por ultimo, al salir del menú que se diseño, habrá que restablecer el menú de Visual FoxPRo. **SET SYSMENU TO DEFALT** 

Y para dar por terminada la ejecución del programa, habrá que agregar lo sig. CLEAR EVENTS